## BUKU HIJAU Debian 6.0

### Cara Install Linux Debian 6.0 Single Boot

# **Share Your Open Knowledge and Skills With Linux on Open Source**

By: Safrizal

**[www.linuxanakaceh.wordpress.com](http://www.linuxanakaceh.wordpress.com/)**

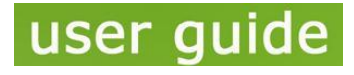

**Oleh Safrizal www.linuxanakaceh.wordpress.com www.facebook.com/rizal.linaty**

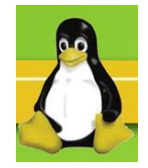

### **CARA INSTALL LINUX DEBIAN 6.0 SINGLE BOOT**

Booting kedalam CD/DVD Debian kemudian pilih "Text Install" untuk menginstall debian 6.0

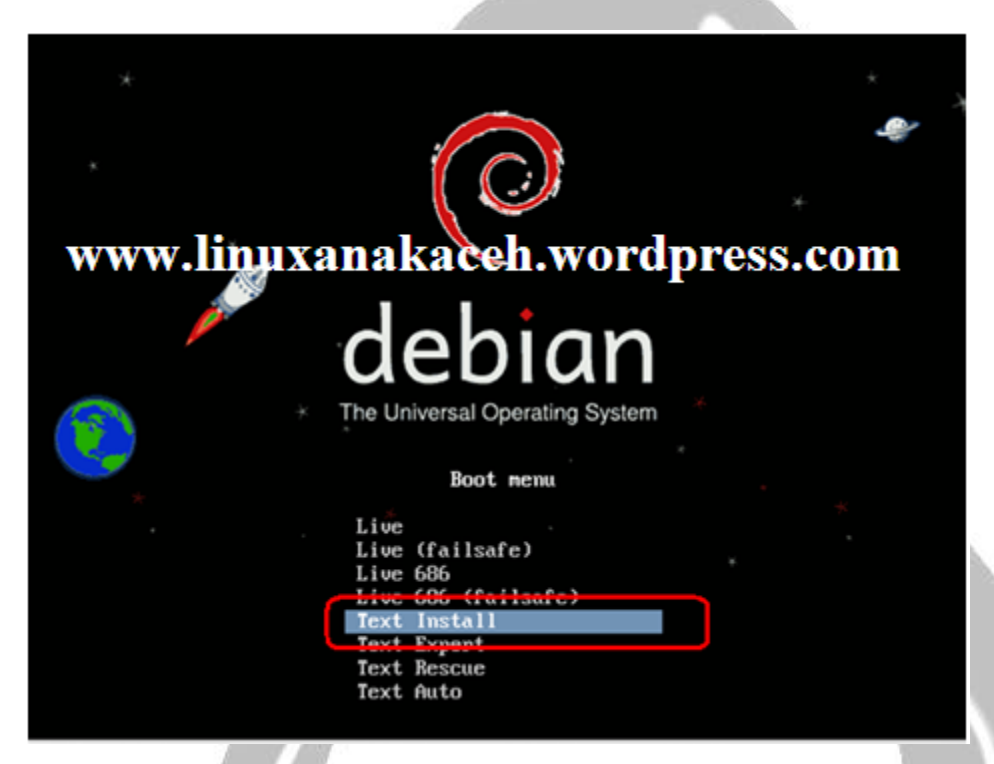

Pilih bahasa untuk media penginstalan pilih bahasa "English" untuk bahasa default nya

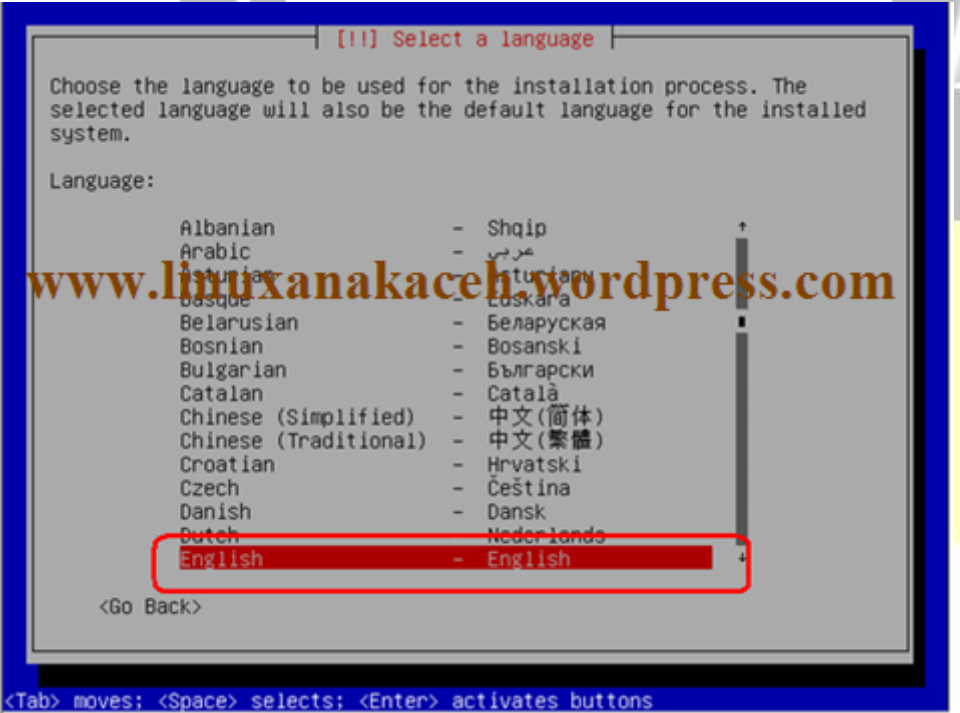

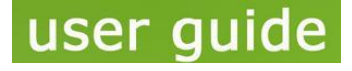

**Oleh Safrizal www.linuxanakaceh.wordpress.com www.facebook.com/rizal.linaty**

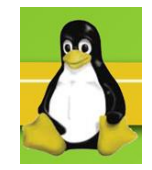

Untuk memilih area disini tidak tersedia area Indonesia maka kita memilih "Other"

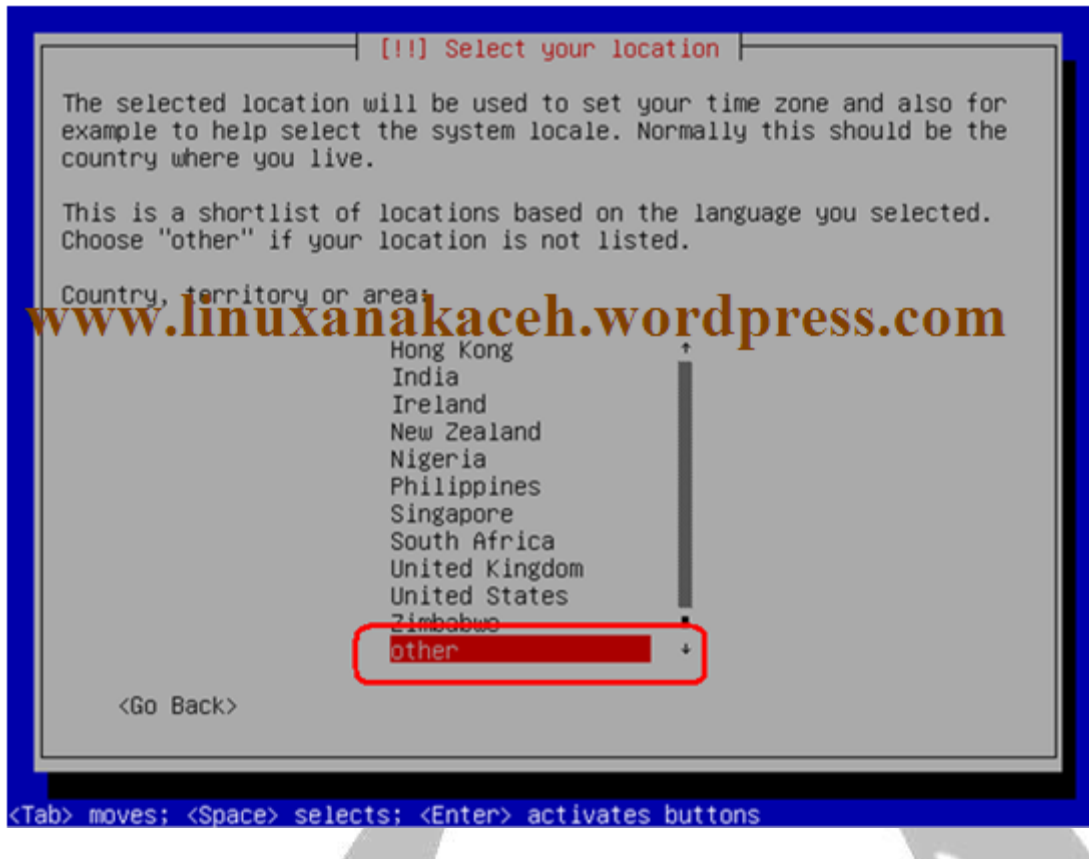

Kemudian pada "Continent or region" maka pilih "Asia"

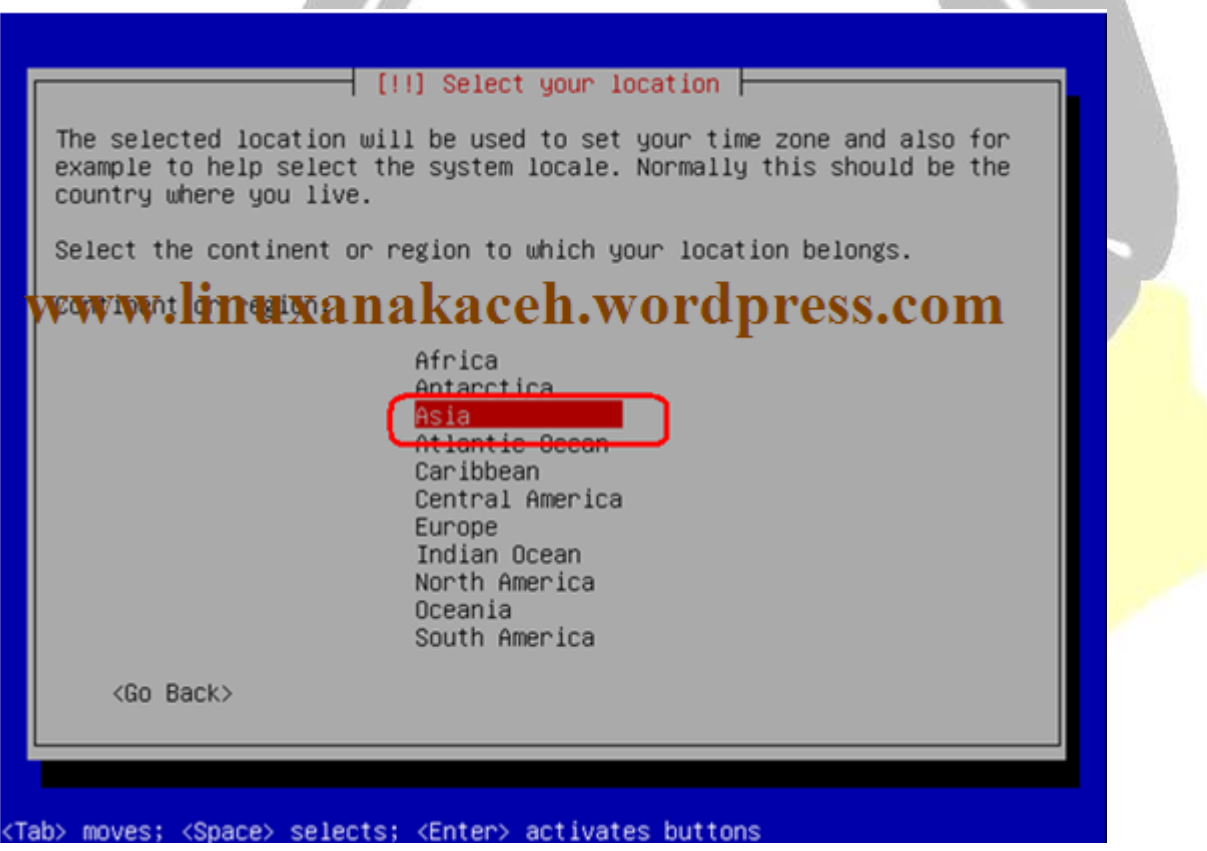

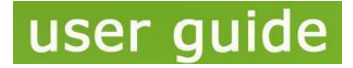

**Oleh Safrizal www.linuxanakaceh.wordpress.com www.facebook.com/rizal.linaty**

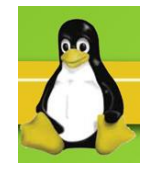

Untuk "Country, territory or area" maka pilih "Indonesia"

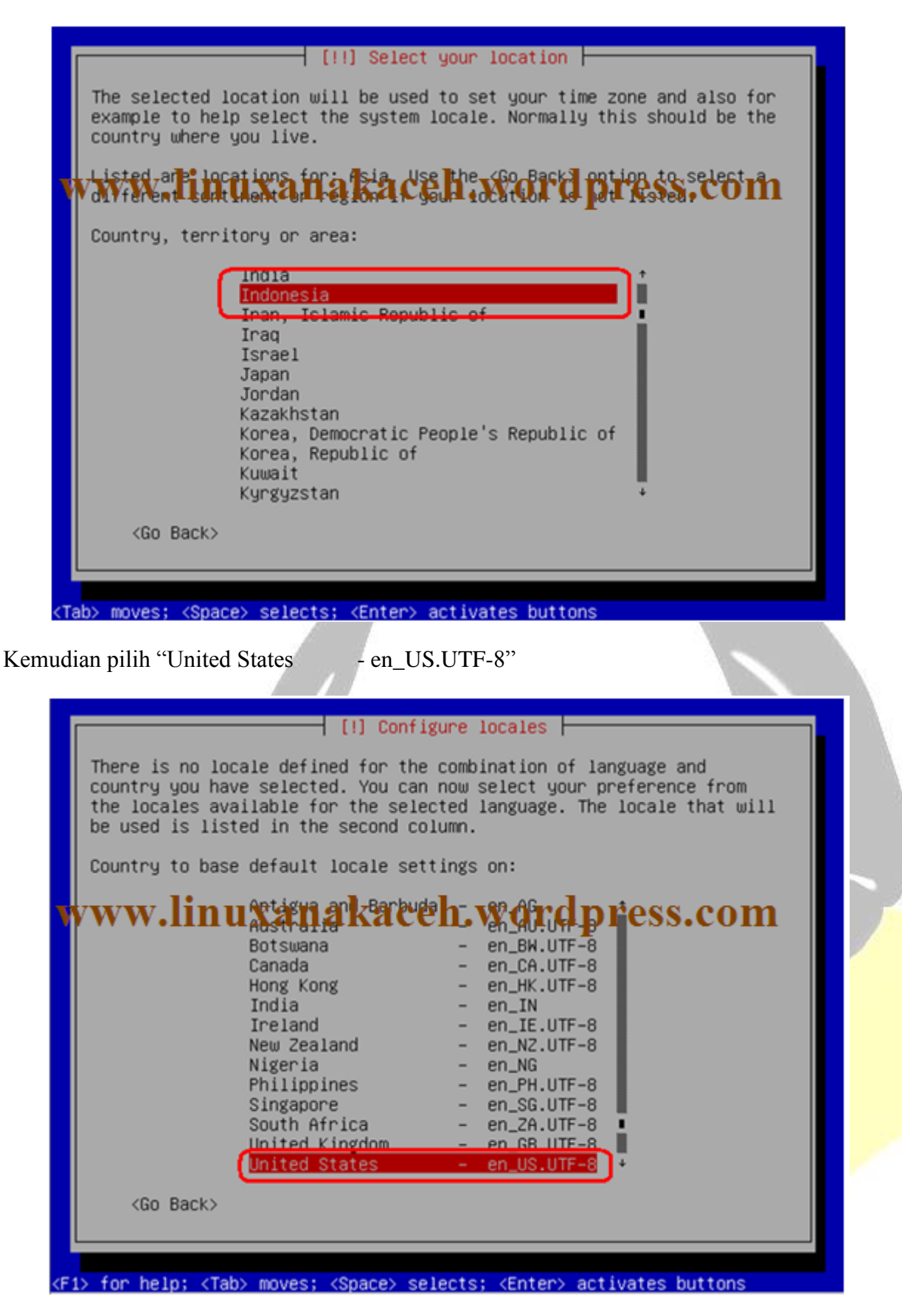

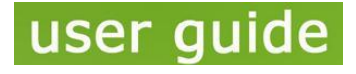

**Oleh Safrizal www.linuxanakaceh.wordpress.com www.facebook.com/rizal.linaty**

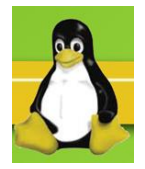

Untuk bahasa keyboard pilih "Amerixan English"

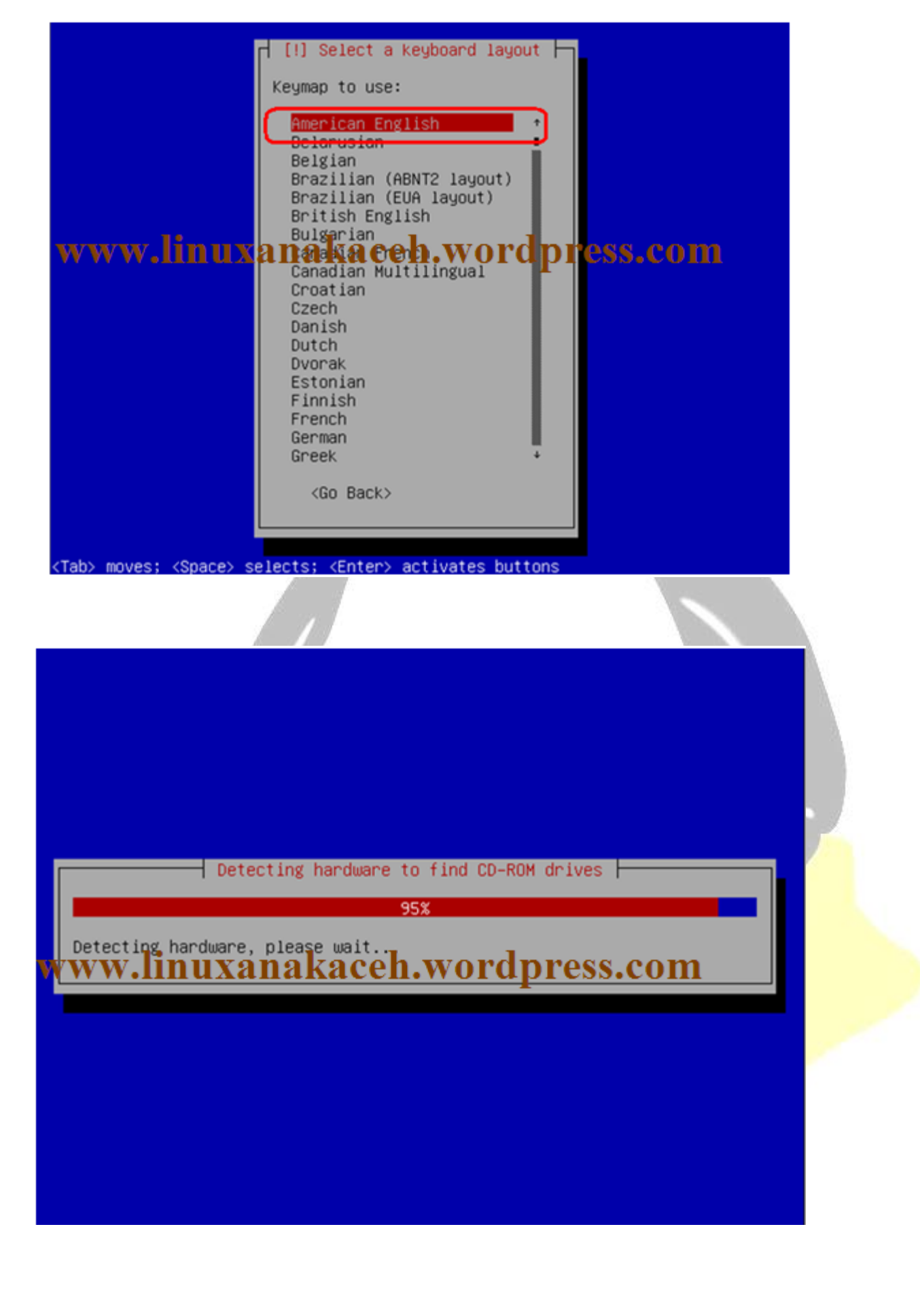

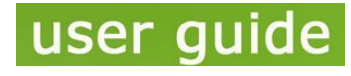

**Oleh Safrizal www.linuxanakaceh.wordpress.com www.facebook.com/rizal.linaty**

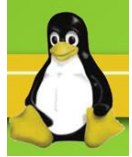

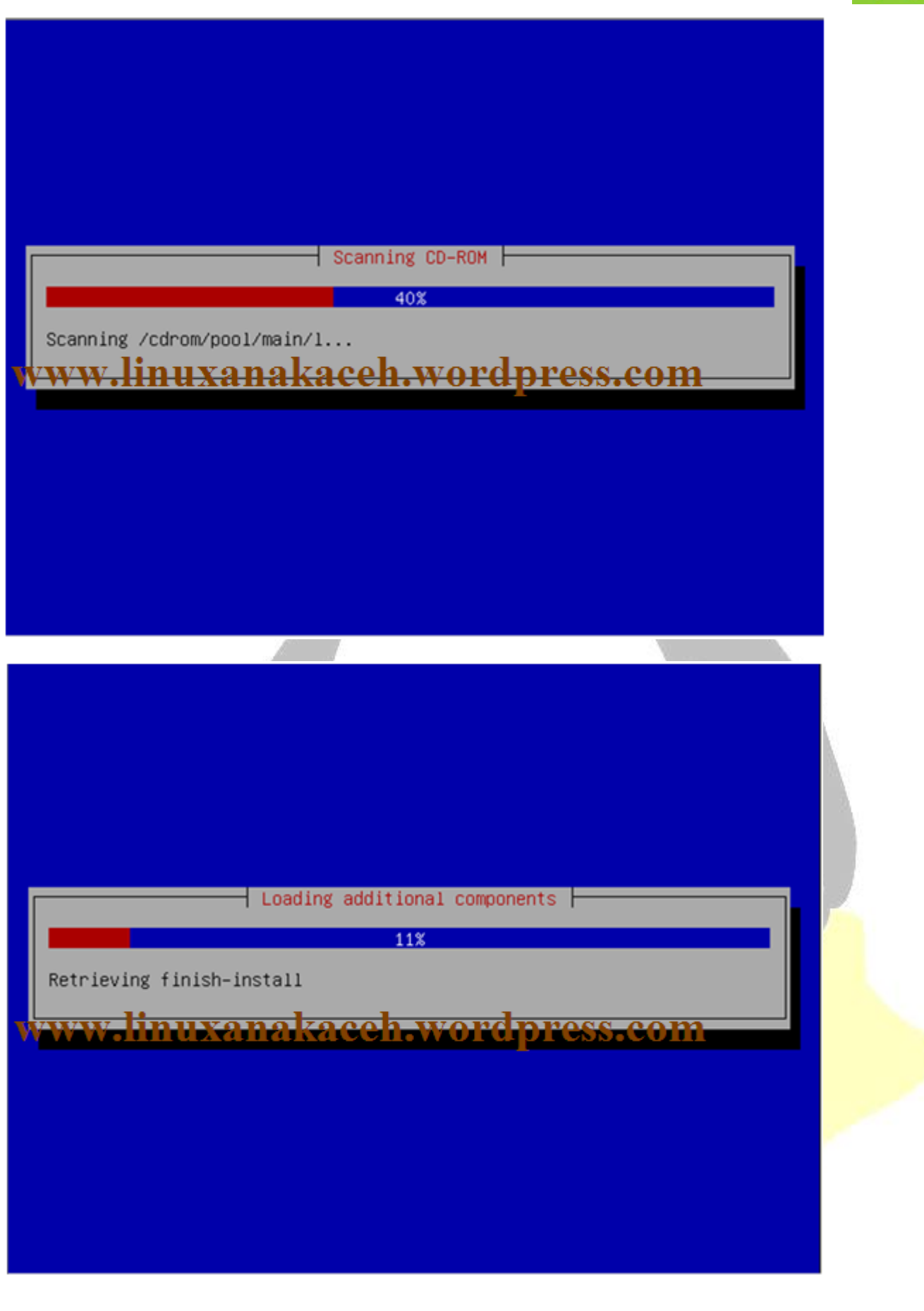

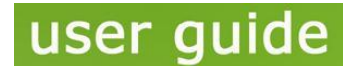

**Oleh Safrizal www.linuxanakaceh.wordpress.com www.facebook.com/rizal.linaty**

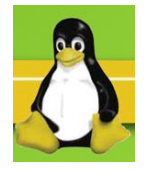

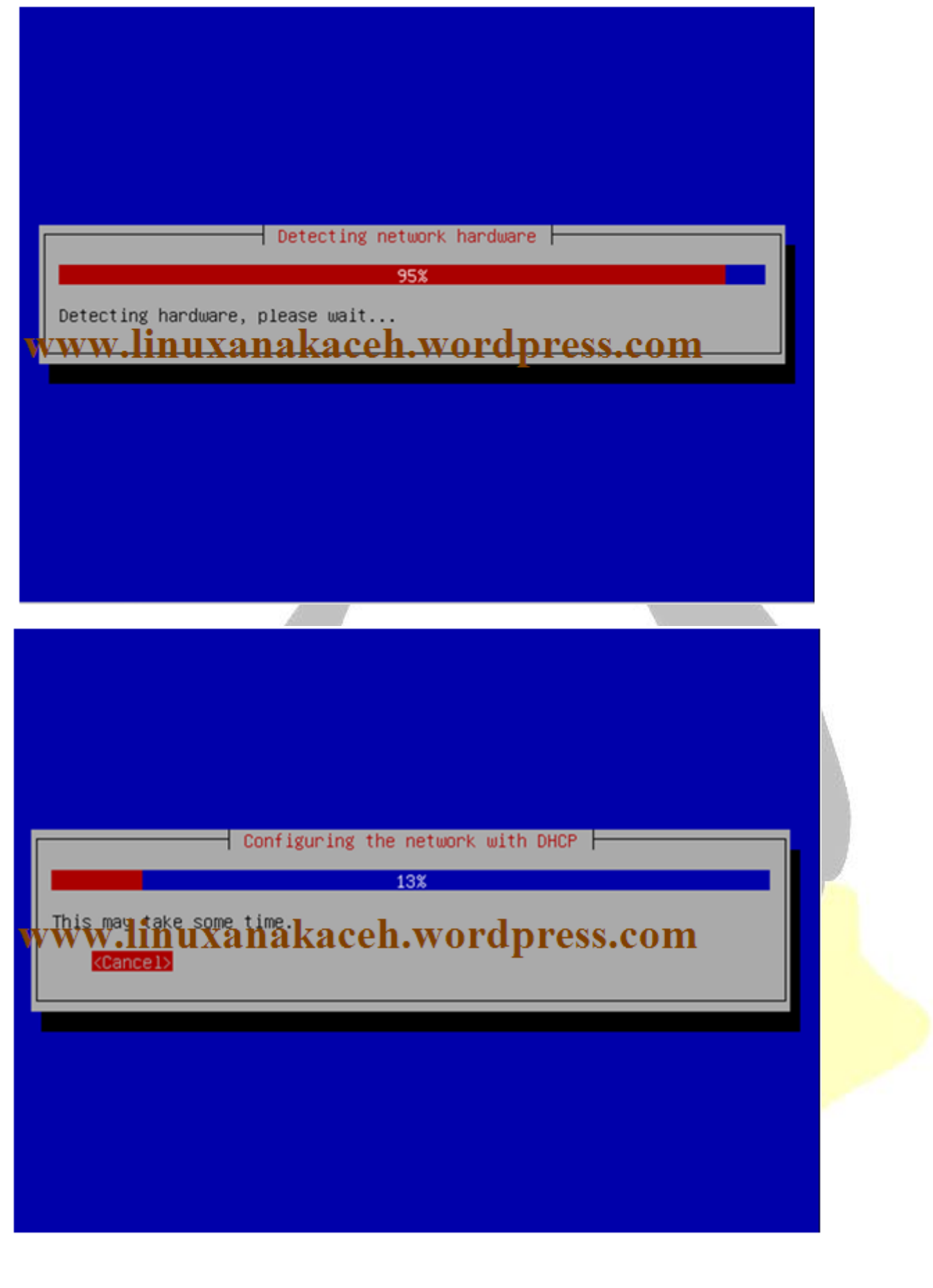

**CARA INSTALL LINUX DEBIAN 6.0 SINGLE BOOT**

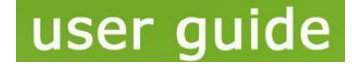

**Oleh Safrizal www.linuxanakaceh.wordpress.com www.facebook.com/rizal.linaty**

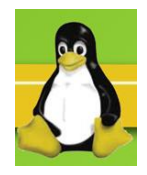

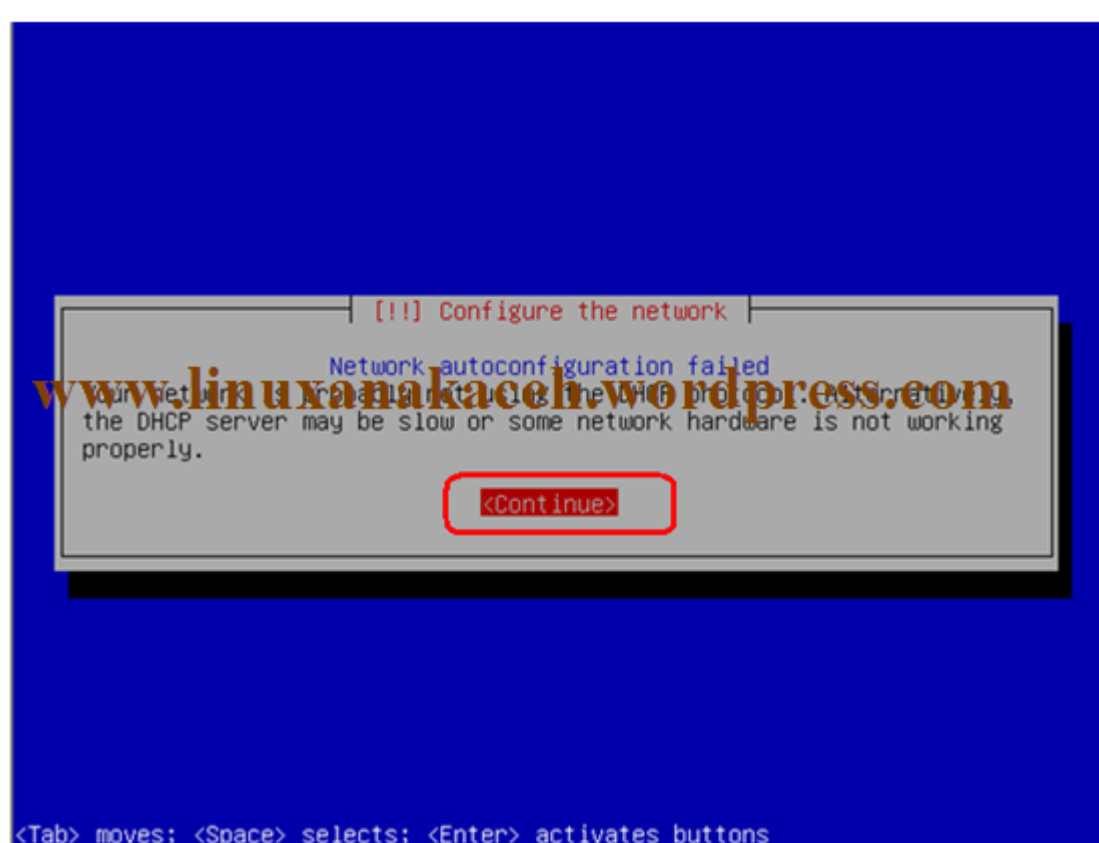

Karena kita diasaat menginstall tidak terhubung dengan internet maka untuk configurasi network nya harus dilakukan secara manual maka pilih "Configure network manually"

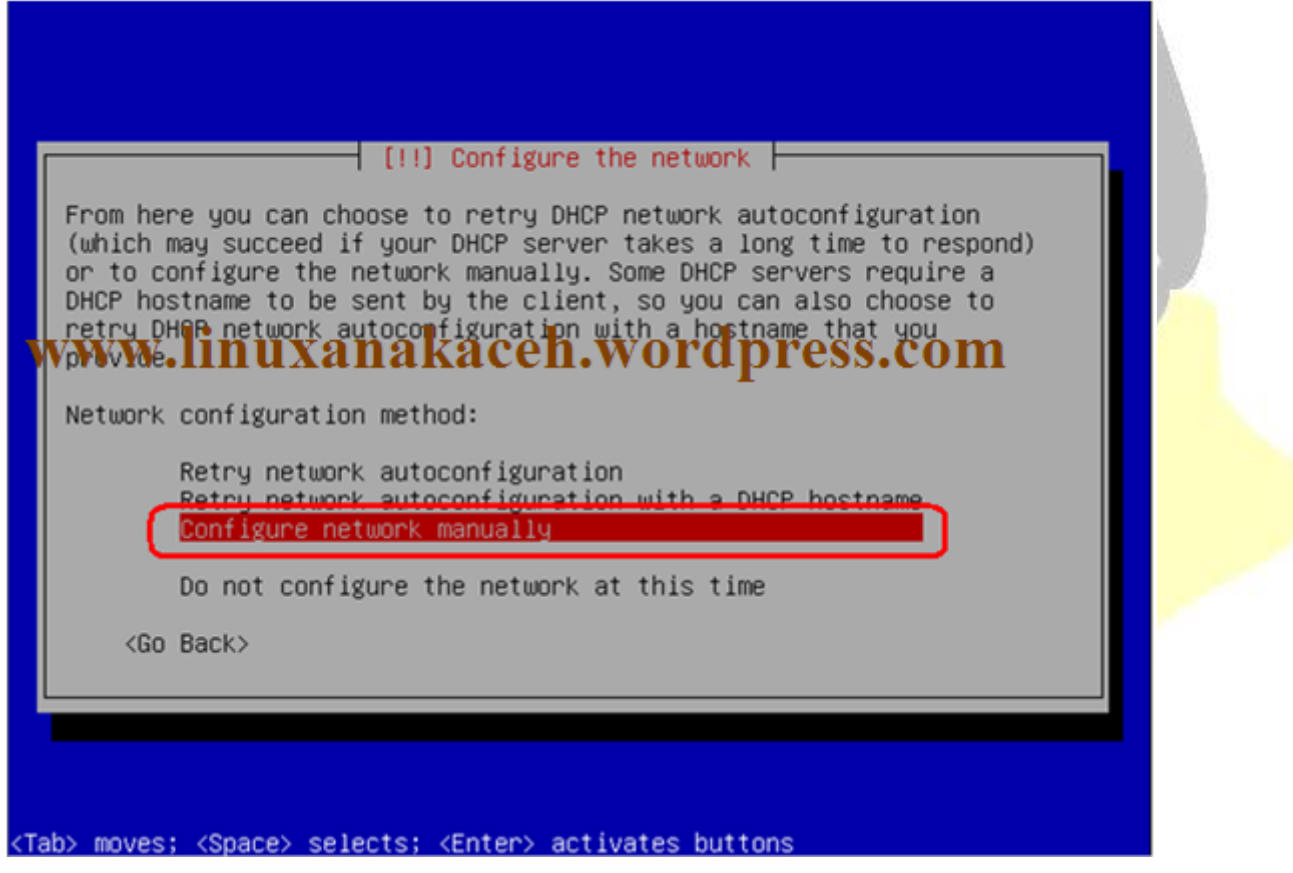

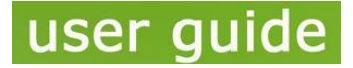

**Oleh Safrizal www.linuxanakaceh.wordpress.com www.facebook.com/rizal.linaty**

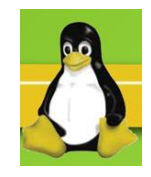

Pada "IP address" isi sesuai dengan keinginan anda, sebagai contoh saya menggunakan IP kelas C yaitu 192.168.1.2

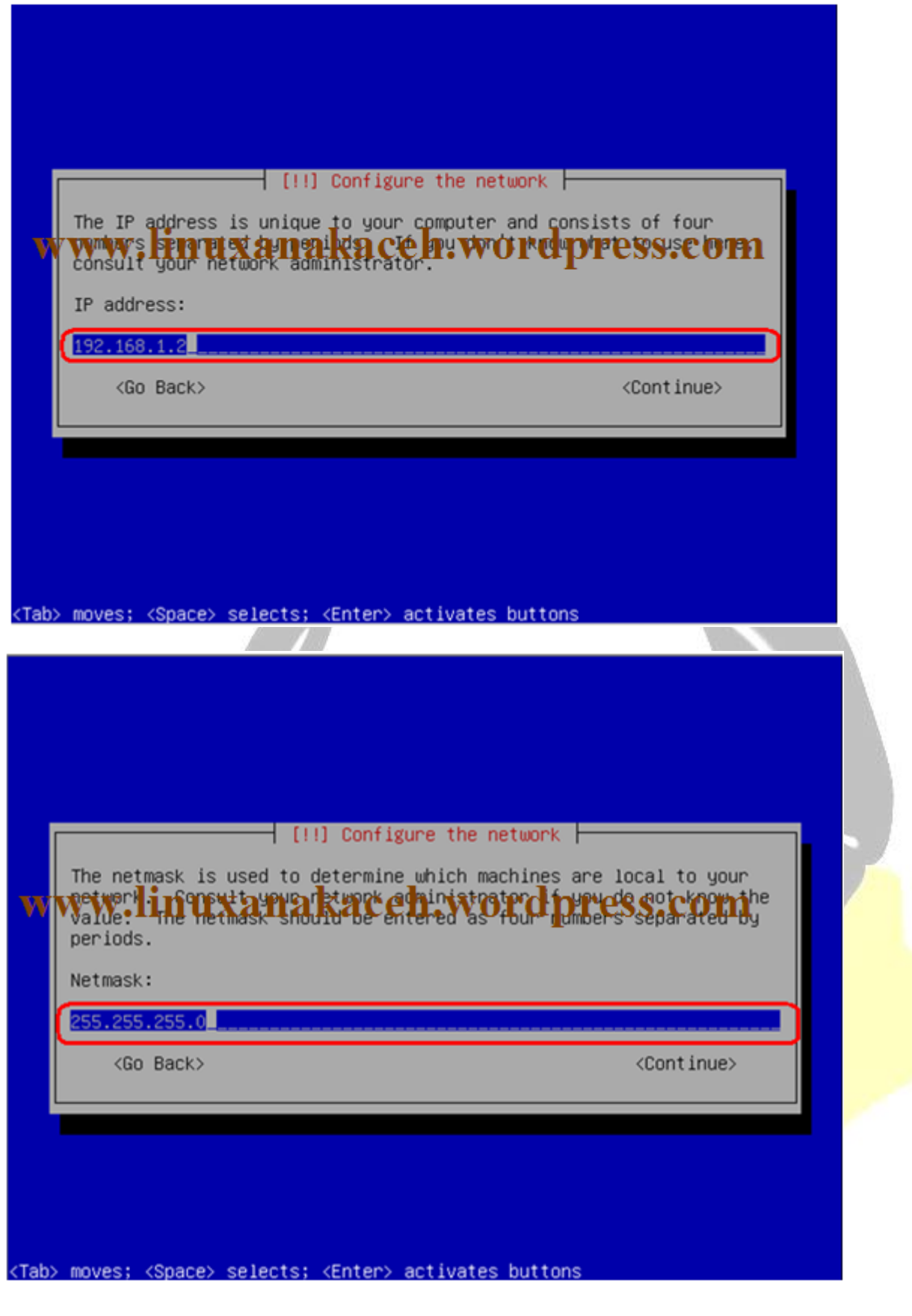

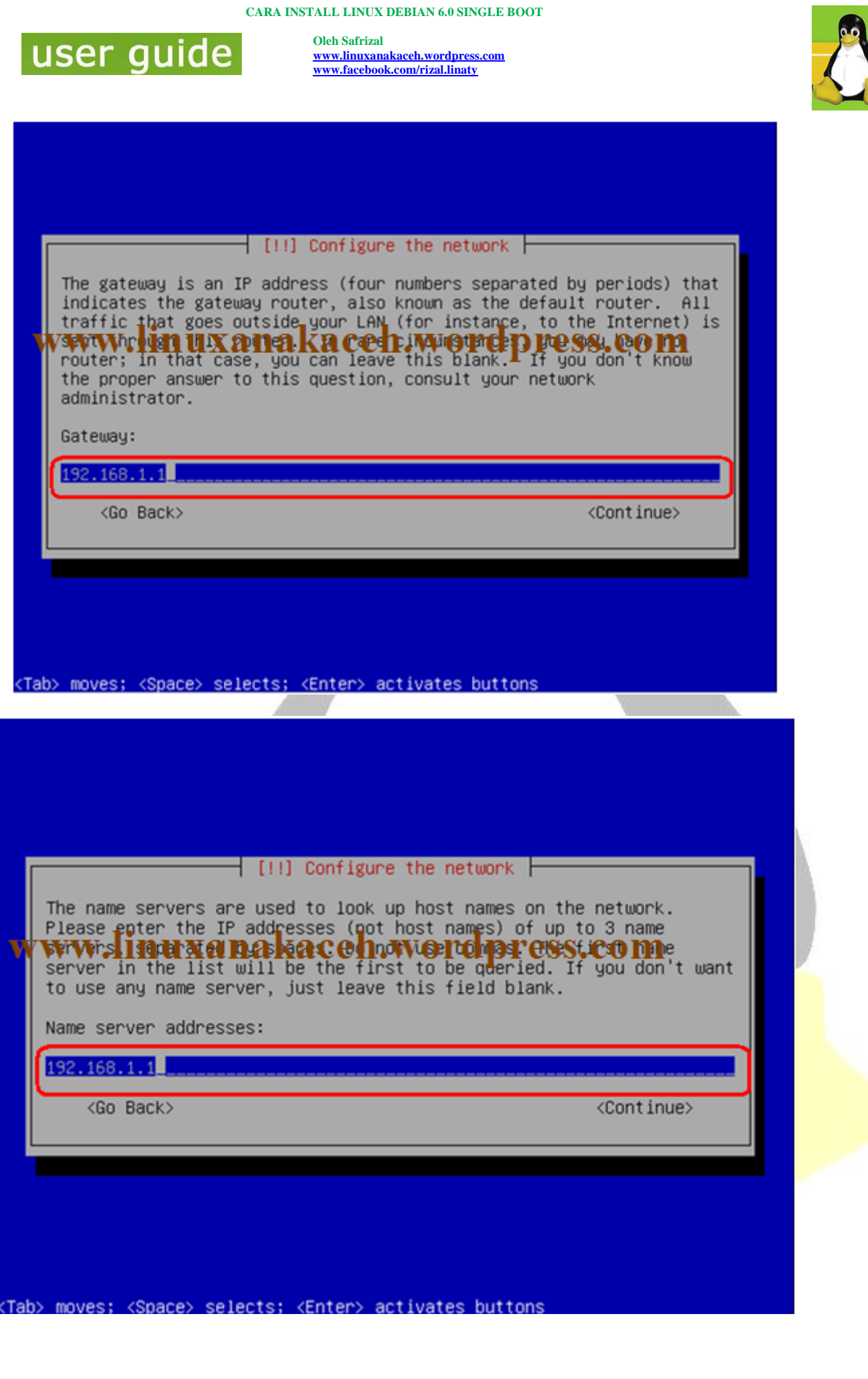

F

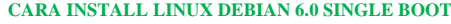

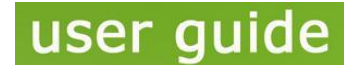

**Oleh Safrizal www.linuxanakaceh.wordpress.com www.facebook.com/rizal.linaty**

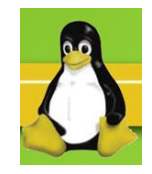

Untuk "Hostname" isi sesuai keinginan anda, sebagi contoh saya menggunakan "debian"

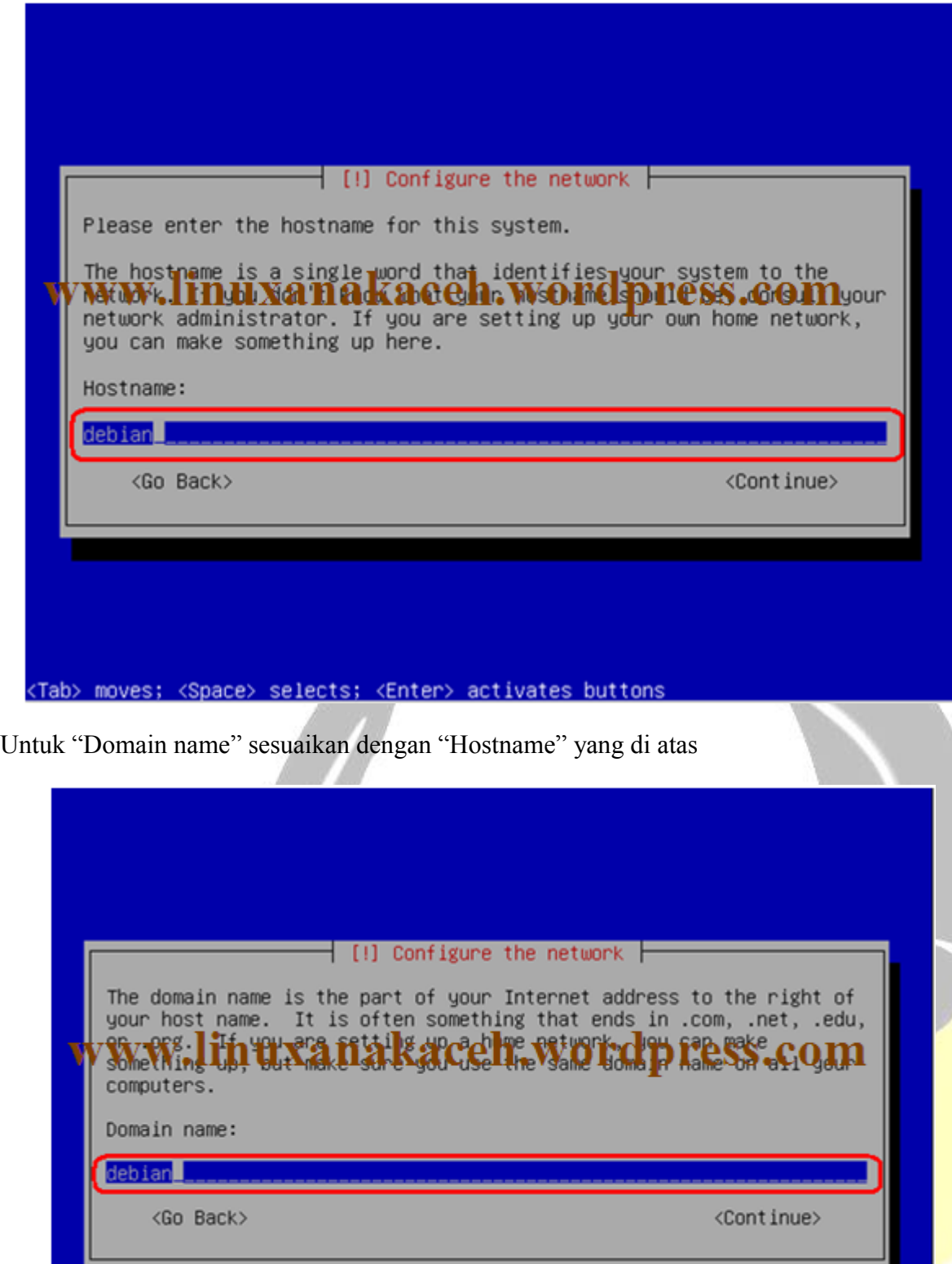

<Tab> moves; <Space> selects; <Enter> activates buttons

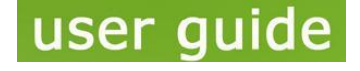

**Oleh Safrizal www.linuxanakaceh.wordpress.com www.facebook.com/rizal.linaty**

#### Masukkan password untuk root

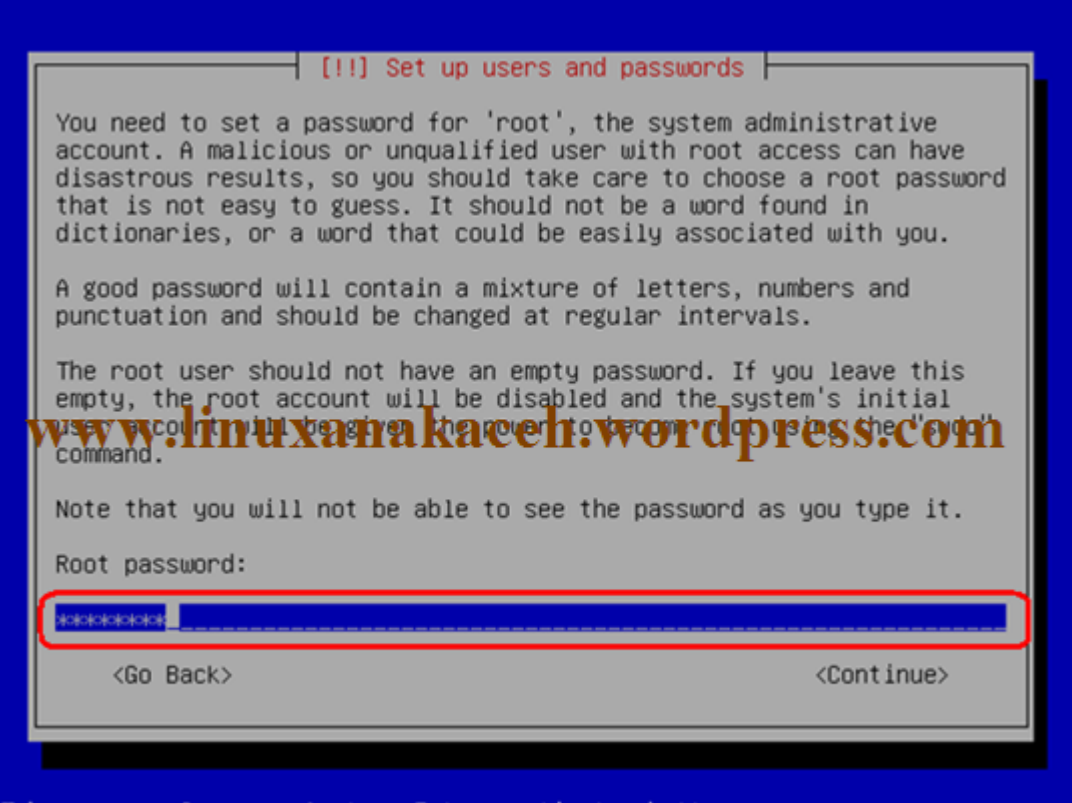

<Tab> moves; <Space> selects; <Enter> activates buttons

Kemudian ulangi password root (password nya harus sama)

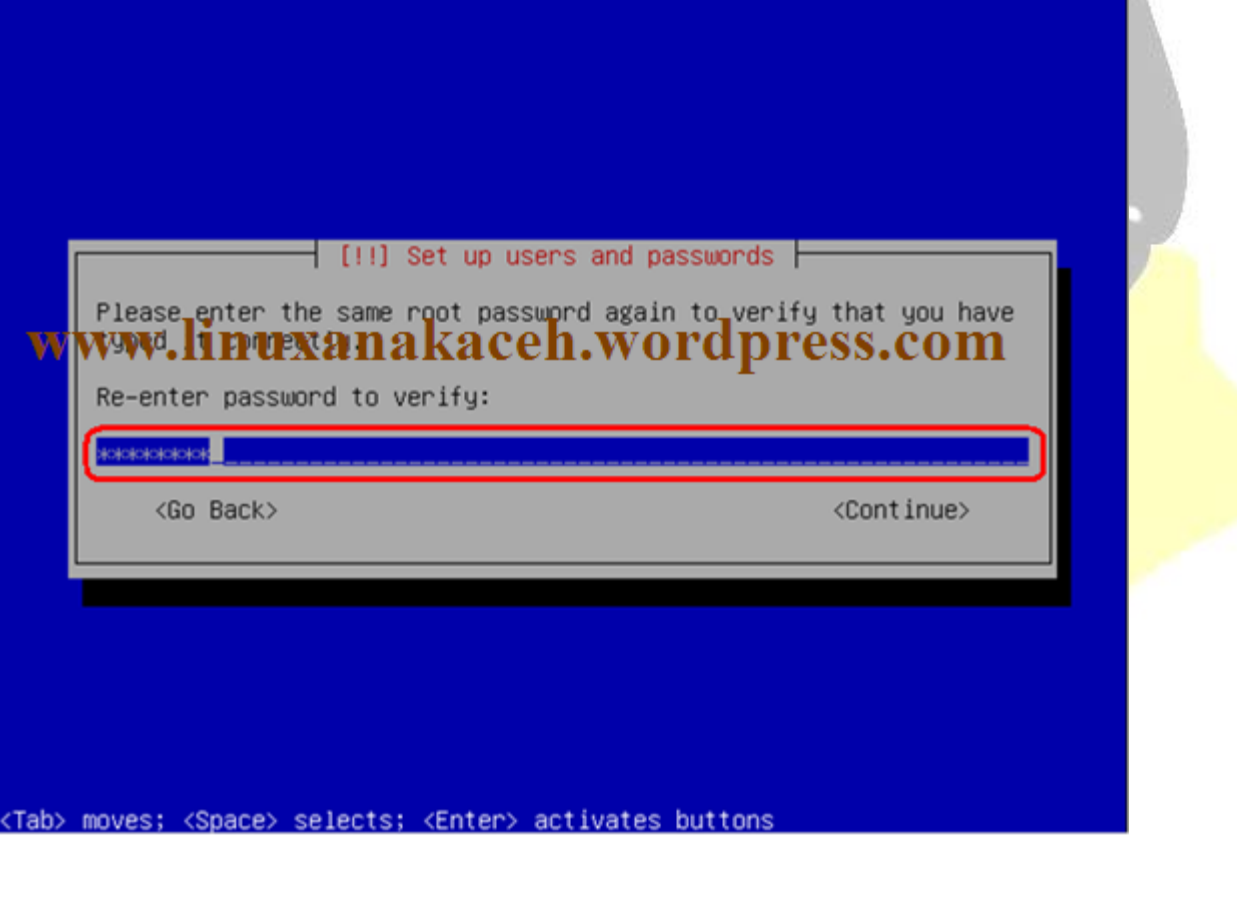

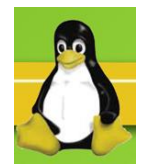

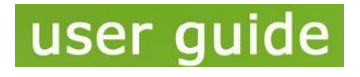

**Oleh Safrizal www.linuxanakaceh.wordpress.com www.facebook.com/rizal.linaty**

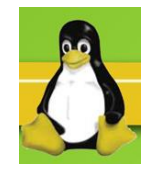

Masukkan nama user sesuai dengan keinginan sendiri, swbagai contoh saya mneggunakan "debian"

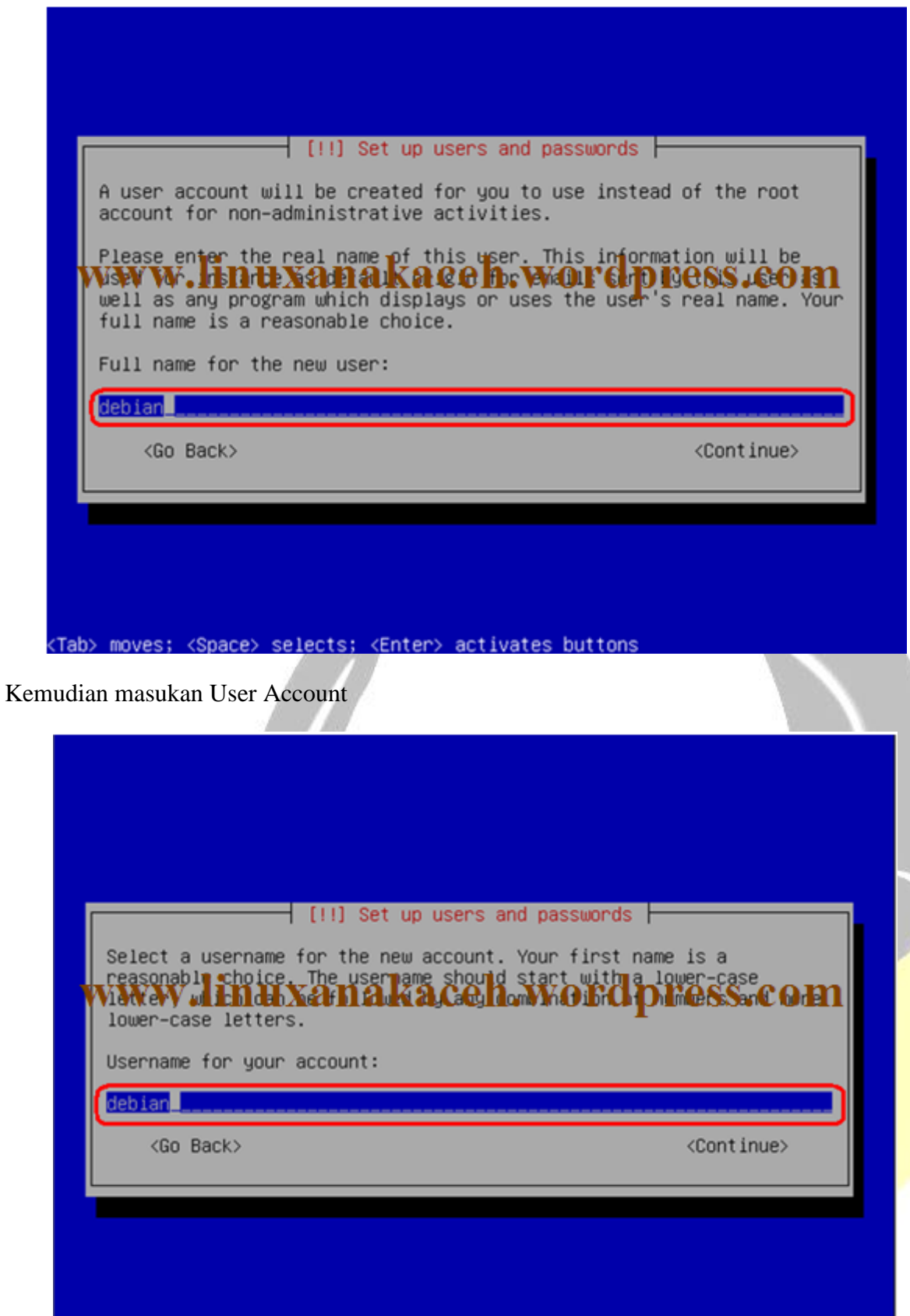

<Tab> moves; <Space> selects; <Enter> activates buttons

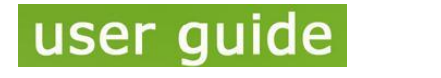

**Oleh Safrizal www.linuxanakaceh.wordpress.com www.facebook.com/rizal.linaty**

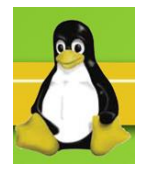

#### Masukkan password user

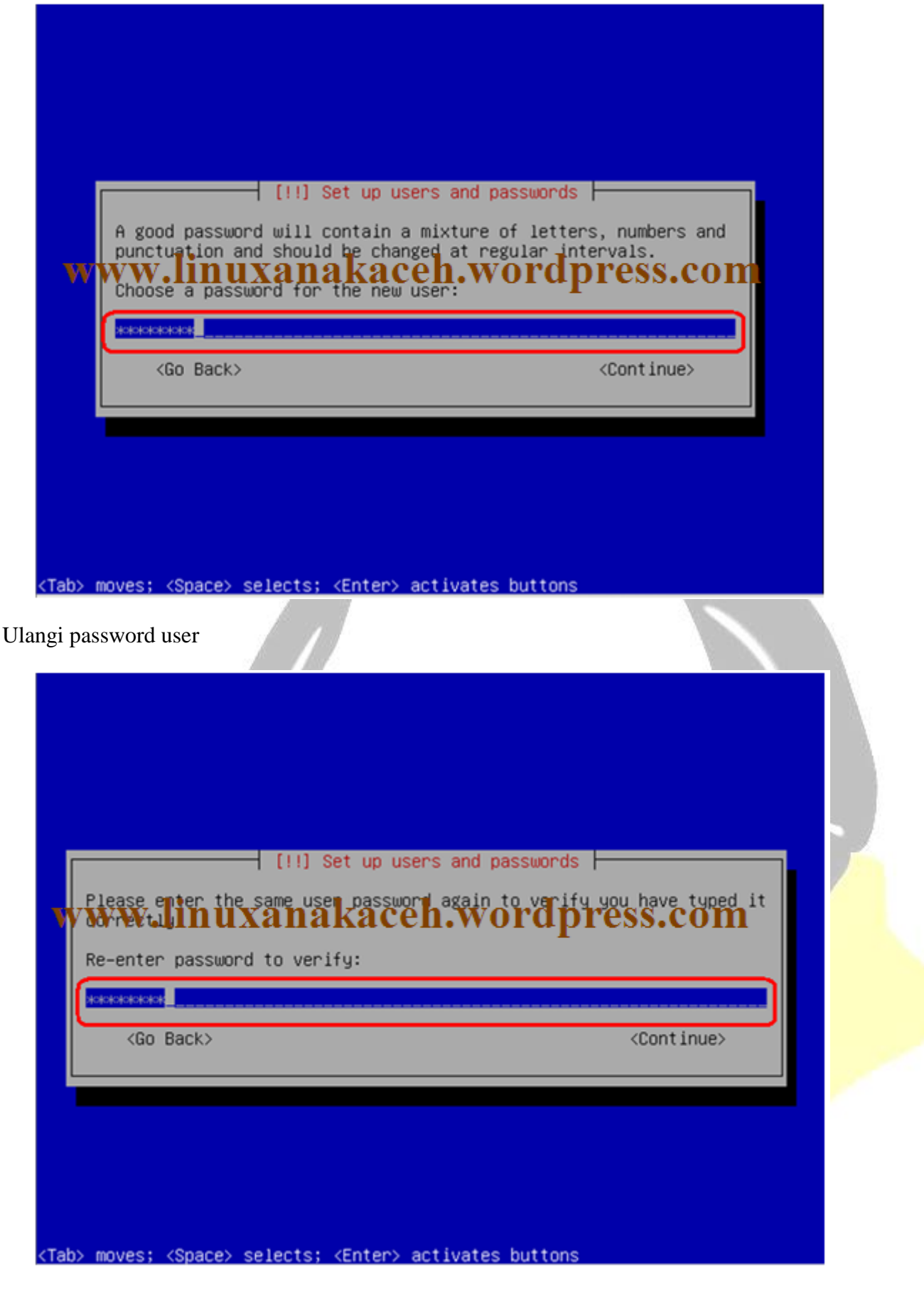

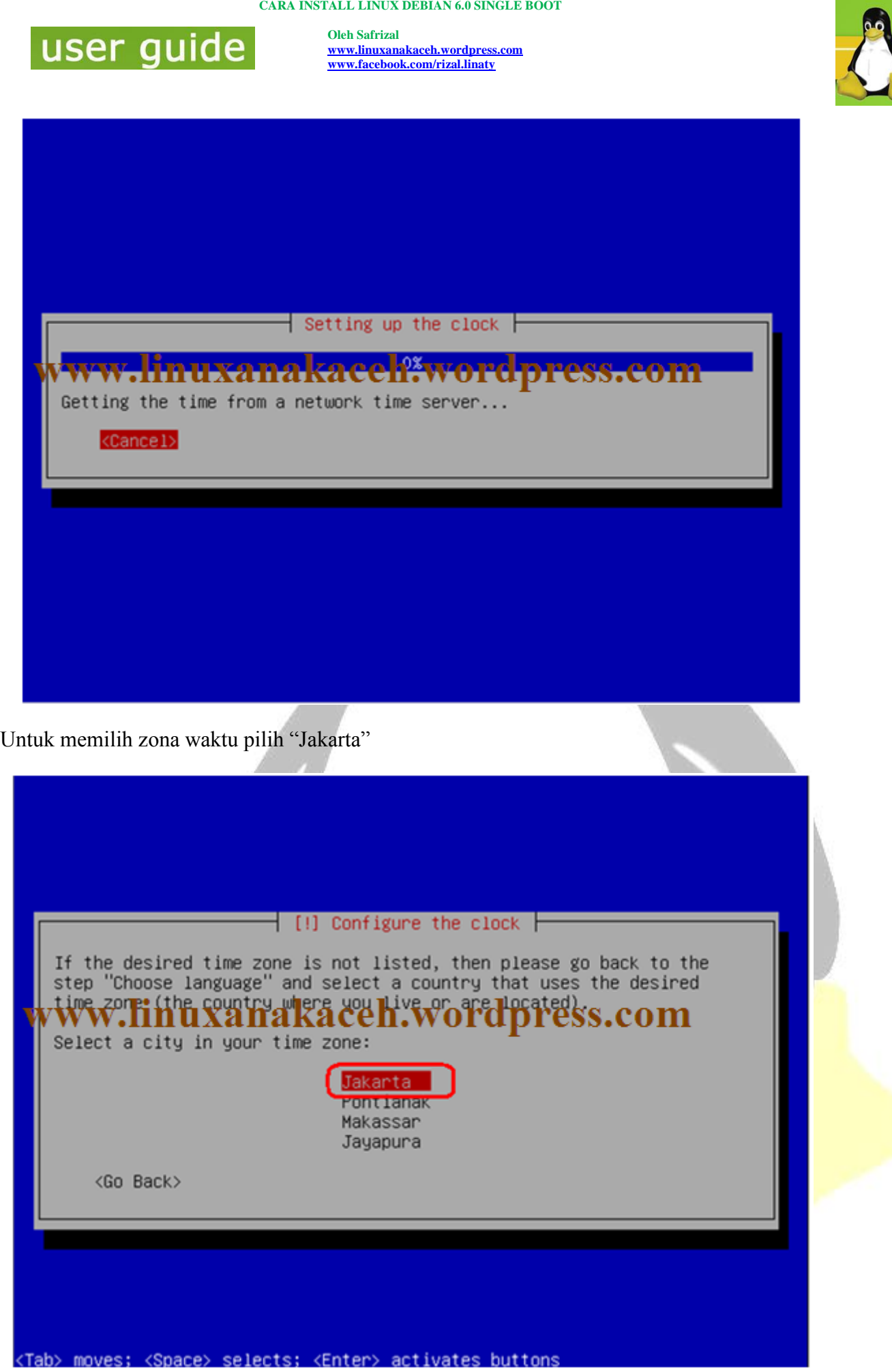

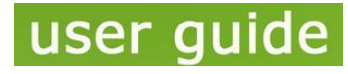

**Oleh Safrizal www.linuxanakaceh.wordpress.com www.facebook.com/rizal.linaty**

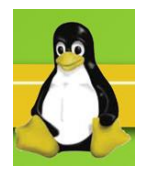

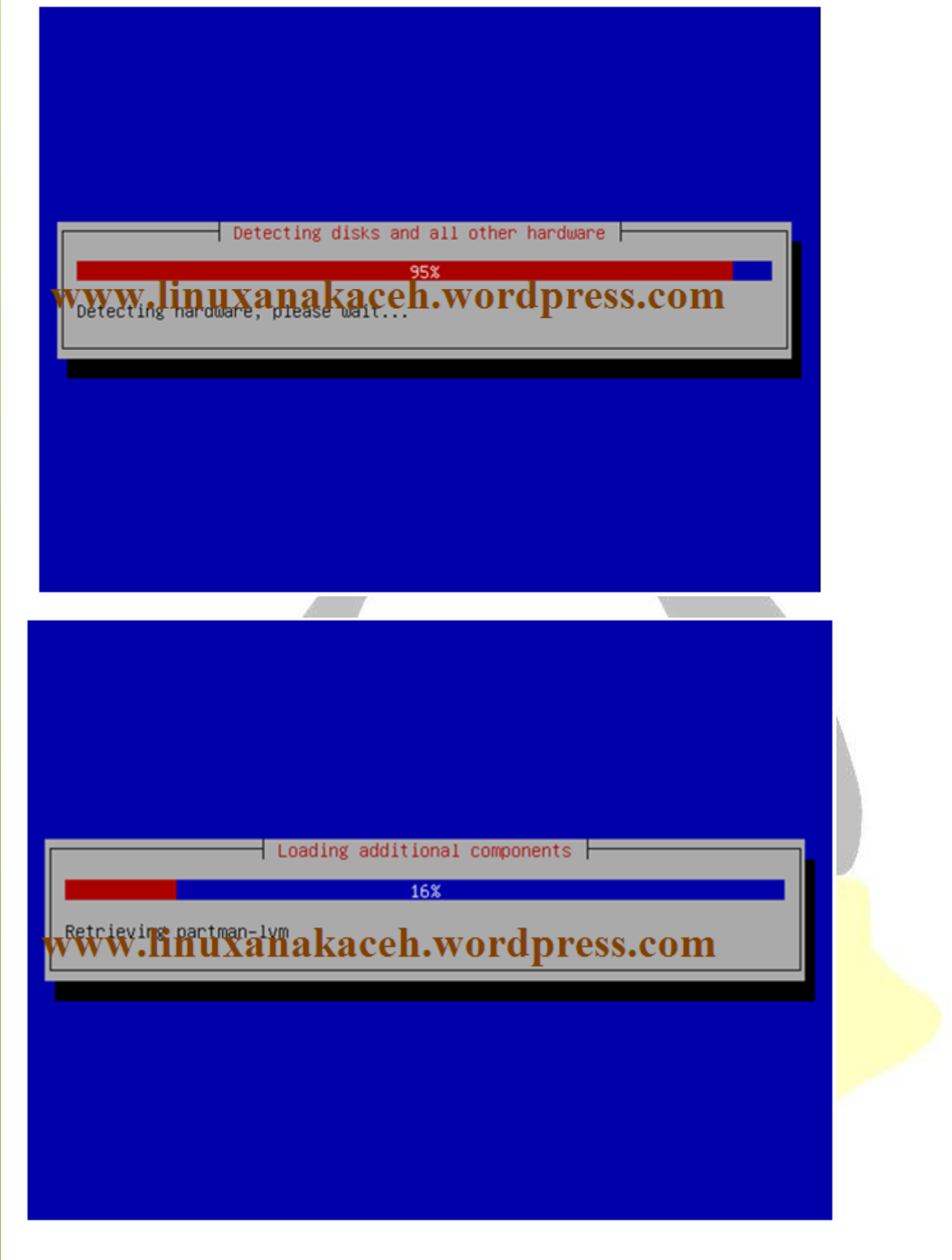

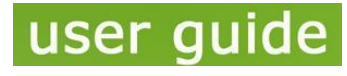

**Oleh Safrizal www.linuxanakaceh.wordpress.com www.facebook.com/rizal.linaty**

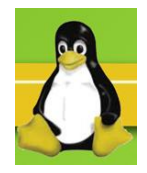

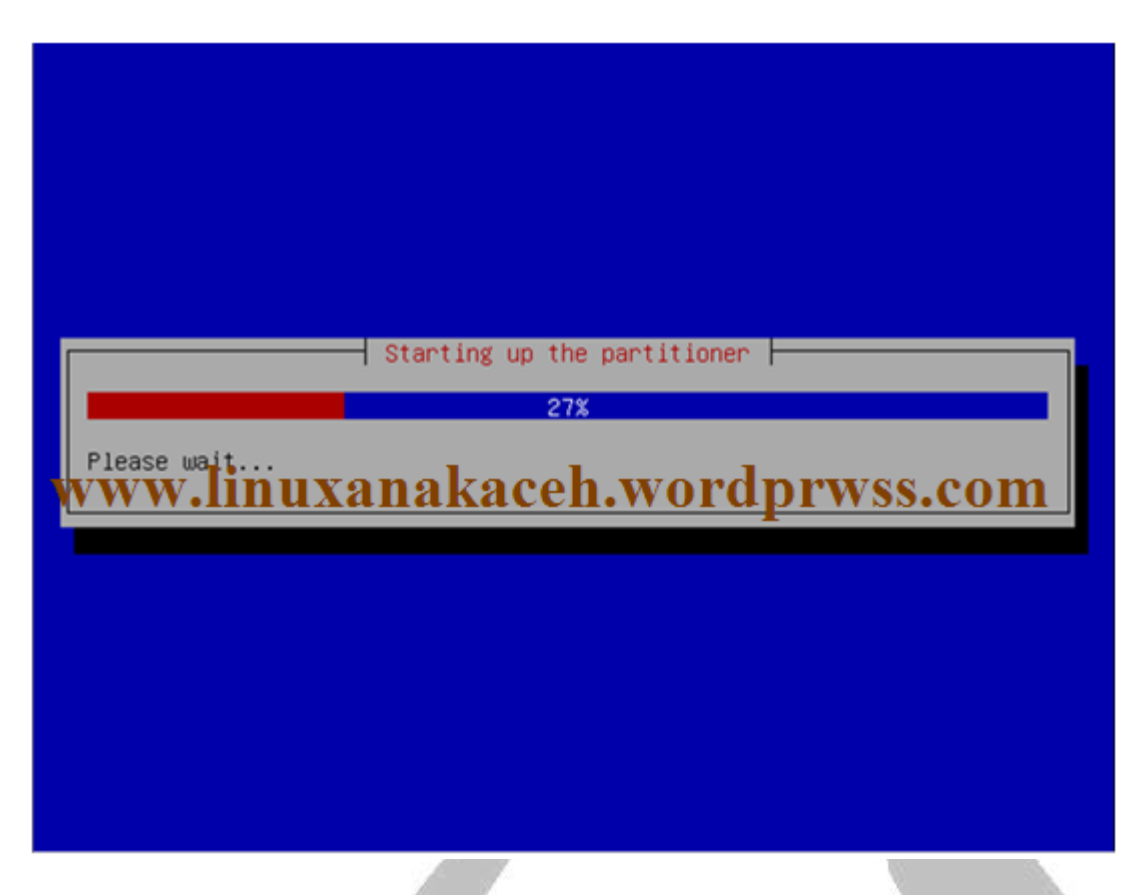

Jika tidak terlalu ngerti tentang pastisi linux dan jika anda tidak membuat doble boot maka pilih "Guided – use entire disk", jika anda menggunakan media ini untuk untuk menginstal maka semua hardisk akan terhapus, jika anda ingin membuat doble boot yaitu tanpa harus menghapus salah satu system operasi misalkan "Windows" anda tidak mau terhapus maka pilih "Manual". Disini saya tiak menjelaskan bagaimana cara membagi partisi linux debian

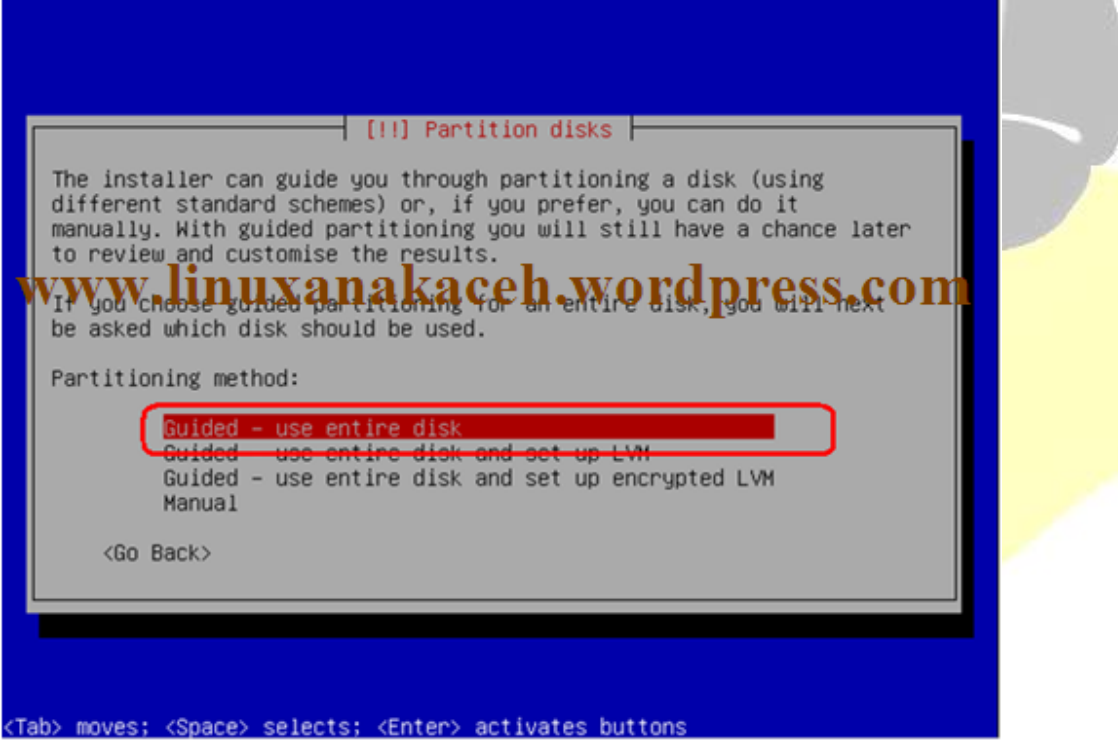

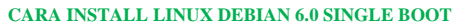

user guide **Oleh Safrizal www.linuxanakaceh.wordpress.com www.facebook.com/rizal.linaty** ini adalah semua isi hardisk yang akan menjadi media penginstallan debian [!!] Partition disks | Note that all data on the disk you select will be erased, but not www.linuxanakaceh.wordpress.com Select disk to partition: <u> SI1 (0,0,0) (sda) – 17.2 GB ATA Virtual</u> <Go Back> <Tab> moves; <Space> selects; <Enter> activates buttons Kemudian pilih "All files in one partition (recommended for new users)

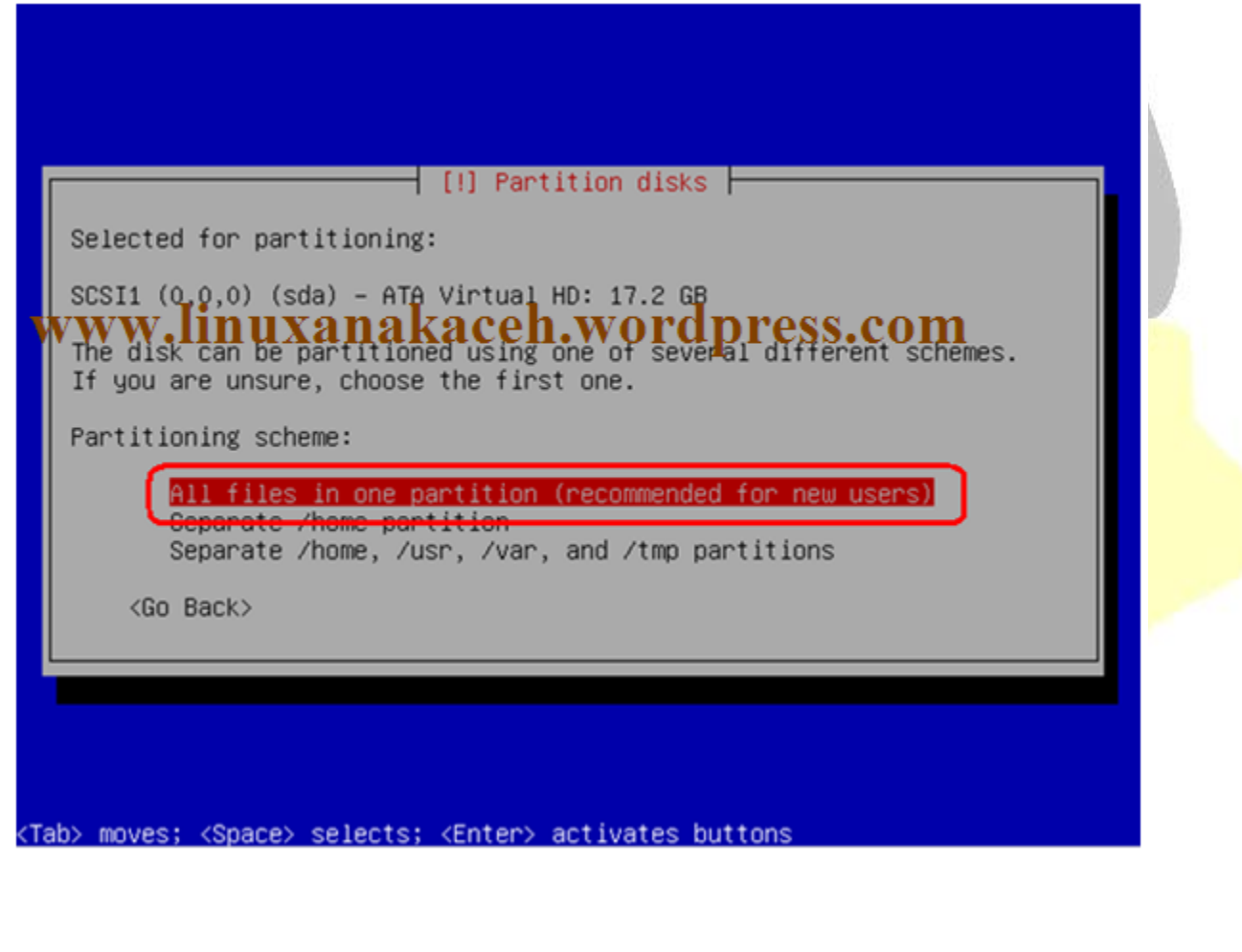

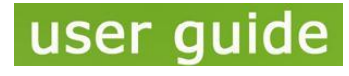

**Oleh Safrizal www.linuxanakaceh.wordpress.com www.facebook.com/rizal.linaty**

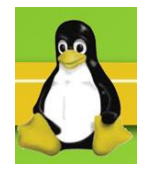

Guided partitioning | <u> 80%</u> <u>ww.hhuxahakacen.wordpress.com</u> Computing the new partitions... Kemudian pilih "Finish pertitioning and write changes to disk) $\dashv$  [!!] Partition disks  $\vdash$ This is an overview of your currently configured partitions and mount points. Select a partition to modify its settings (file system, mount point, etc.), a free space to create partitions, or a device to initialize its partition table. Guided partitioning induxa nakadeh word press.com Configure encrypted volumes SCSI1 (0,0,0) (sda) - 17.2 GB ATA Virtual HD #1 primary 16.4 GB B f ext3 #5 logical 748.7 MB f swap swap <u>undu enanges tu partitiuns –</u> <u>Finish partitioning and write changes to disk</u> <Go Back> <F1> for help; <Tab> moves; <Space> selects; <Enter> activates buttons

**CARA INSTALL LINUX DEBIAN 6.0 SINGLE BOOT**

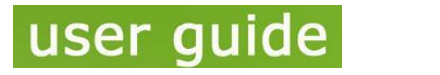

**Oleh Safrizal www.linuxanakaceh.wordpress.com www.facebook.com/rizal.linaty**

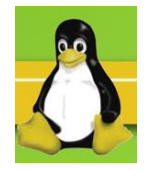

Kemudian pilih Yes untuk melanjutkan

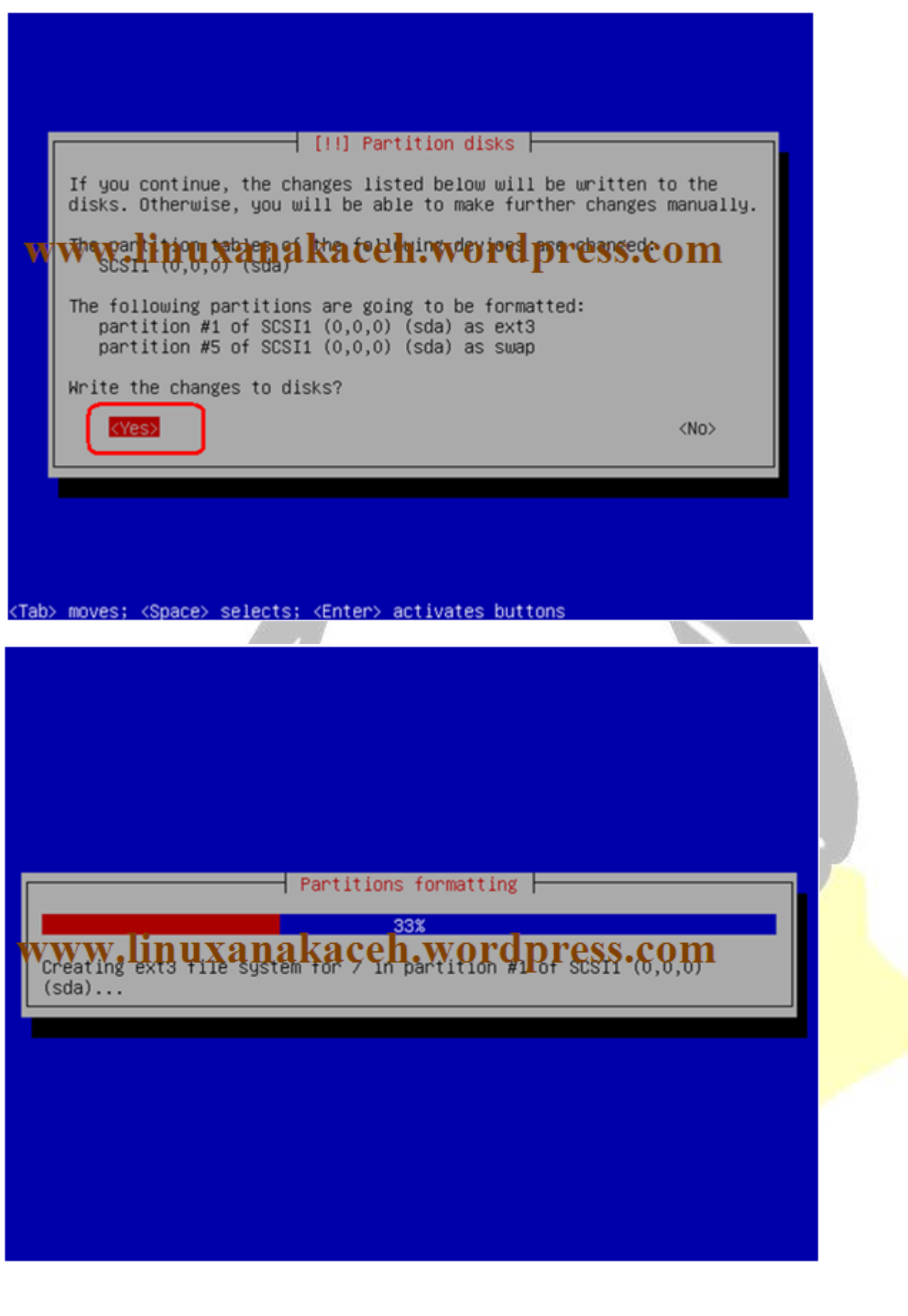

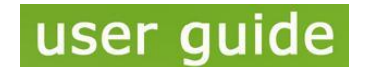

**Oleh Safrizal www.linuxanakaceh.wordpress.com www.facebook.com/rizal.linaty**

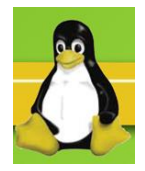

Proses instalation

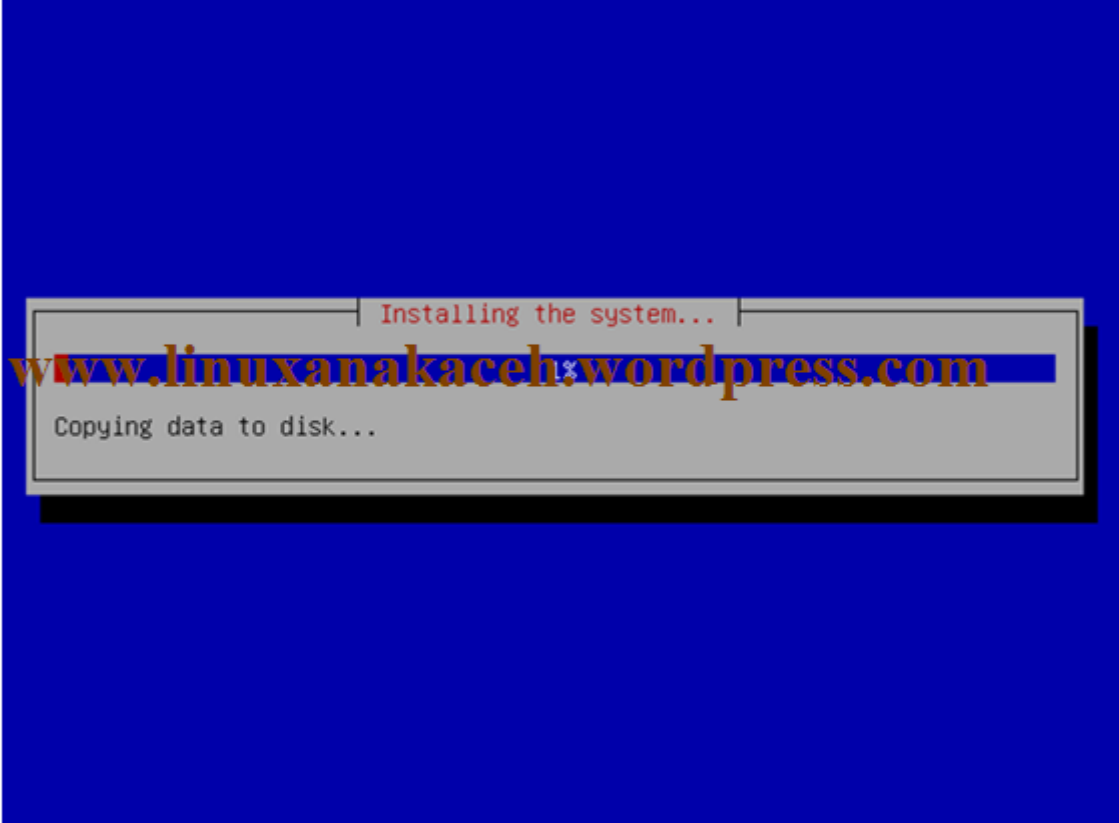

Untuk media mendownload packet kita pilih "Go back" karna kita tidak tersambung dengan internet

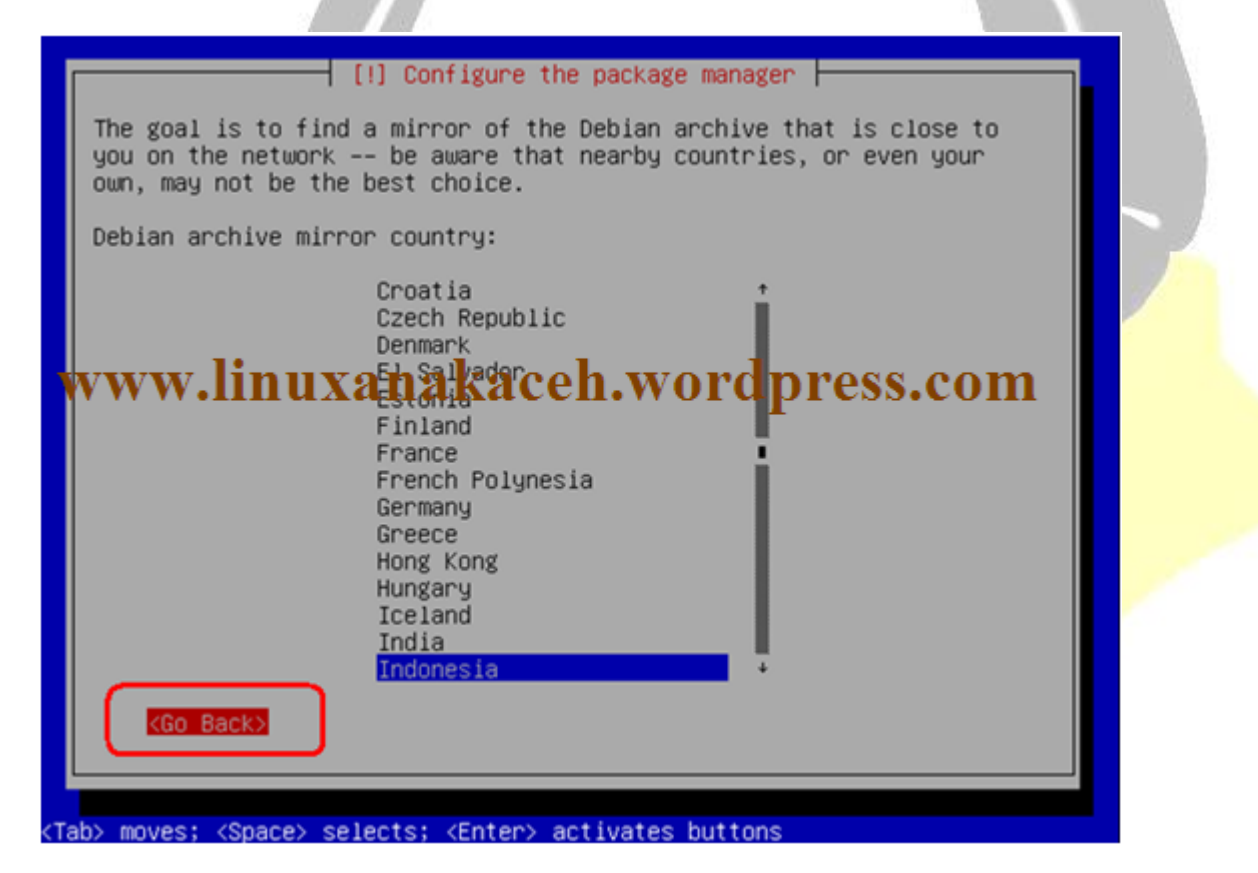

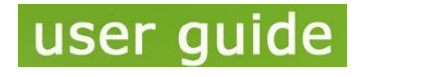

**Oleh Safrizal www.linuxanakaceh.wordpress.com www.facebook.com/rizal.linaty**

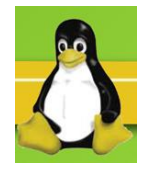

Kemudian pilih Yes

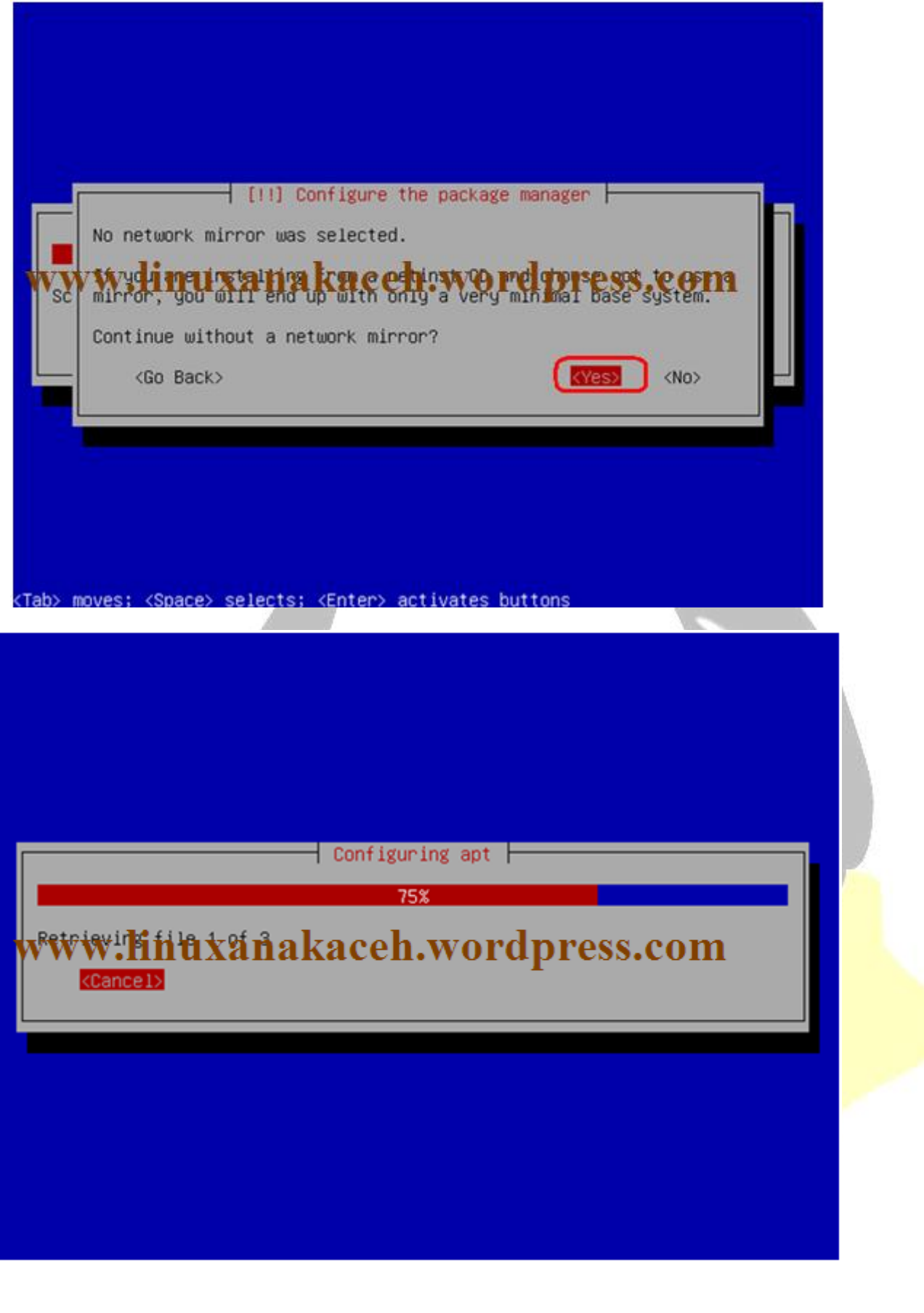

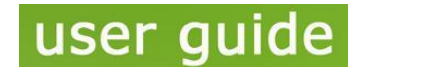

**Oleh Safrizal www.linuxanakaceh.wordpress.com www.facebook.com/rizal.linaty**

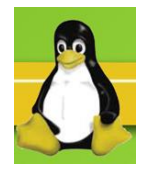

Kemudian pilih "Continue"

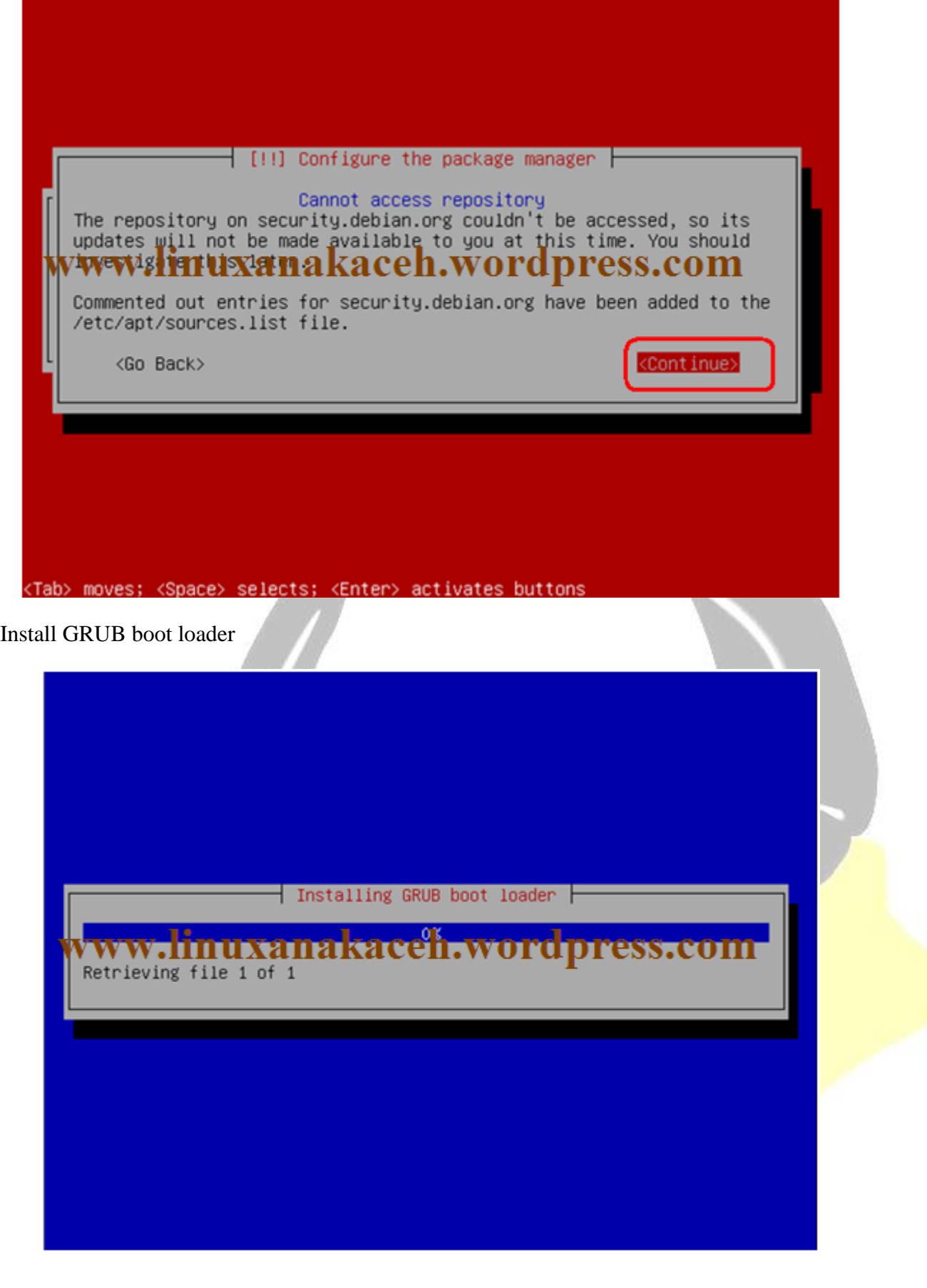

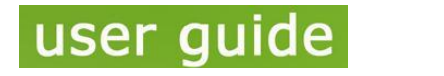

**Oleh Safrizal www.linuxanakaceh.wordpress.com www.facebook.com/rizal.linaty**

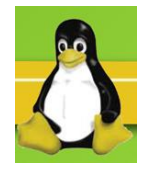

Kemudian pilih Yes

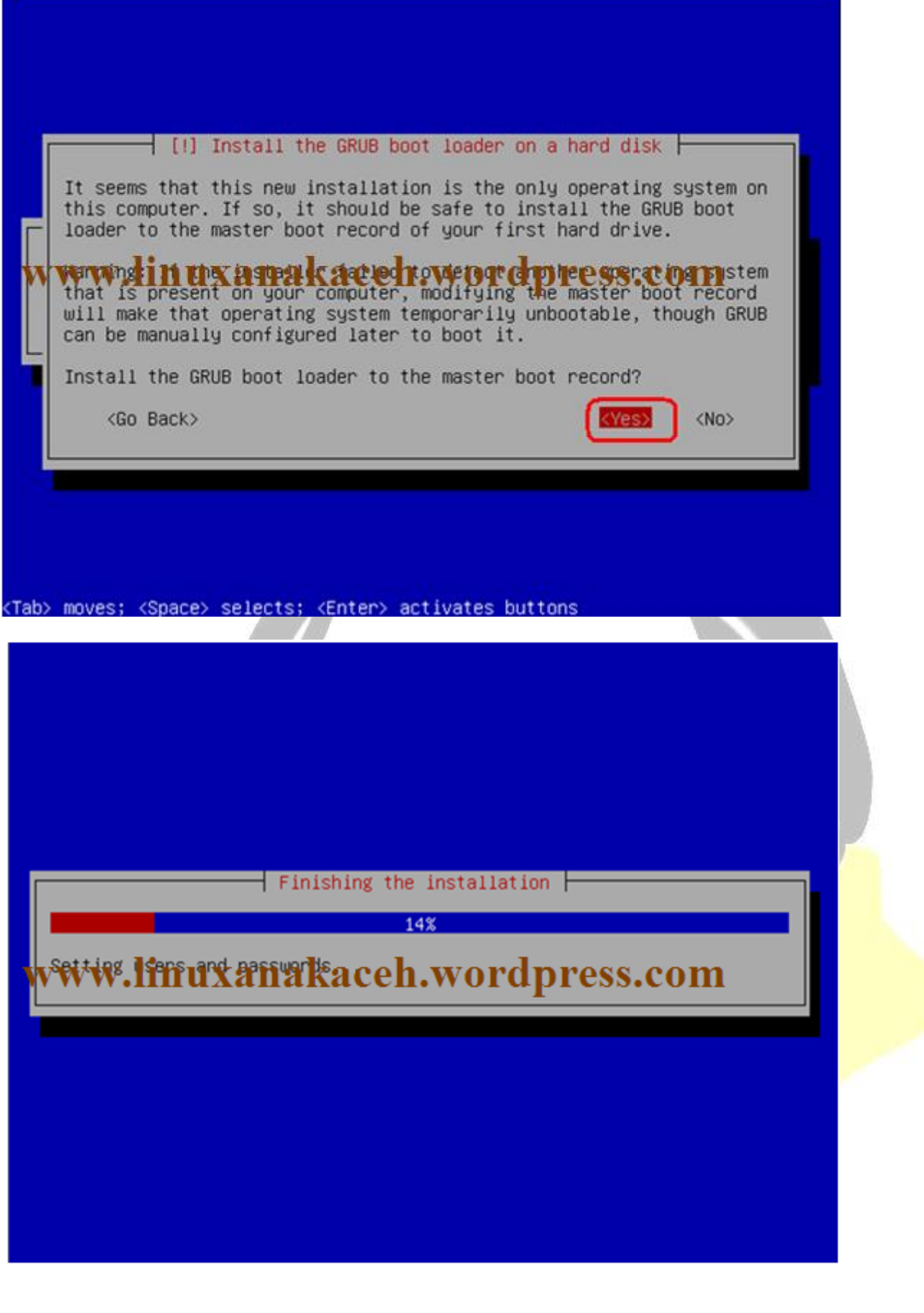

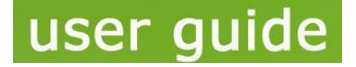

**Oleh Safrizal www.linuxanakaceh.wordpress.com www.facebook.com/rizal.linaty**

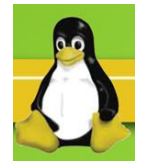

Kemudian pilih continue untuk mengakhiri instalasi

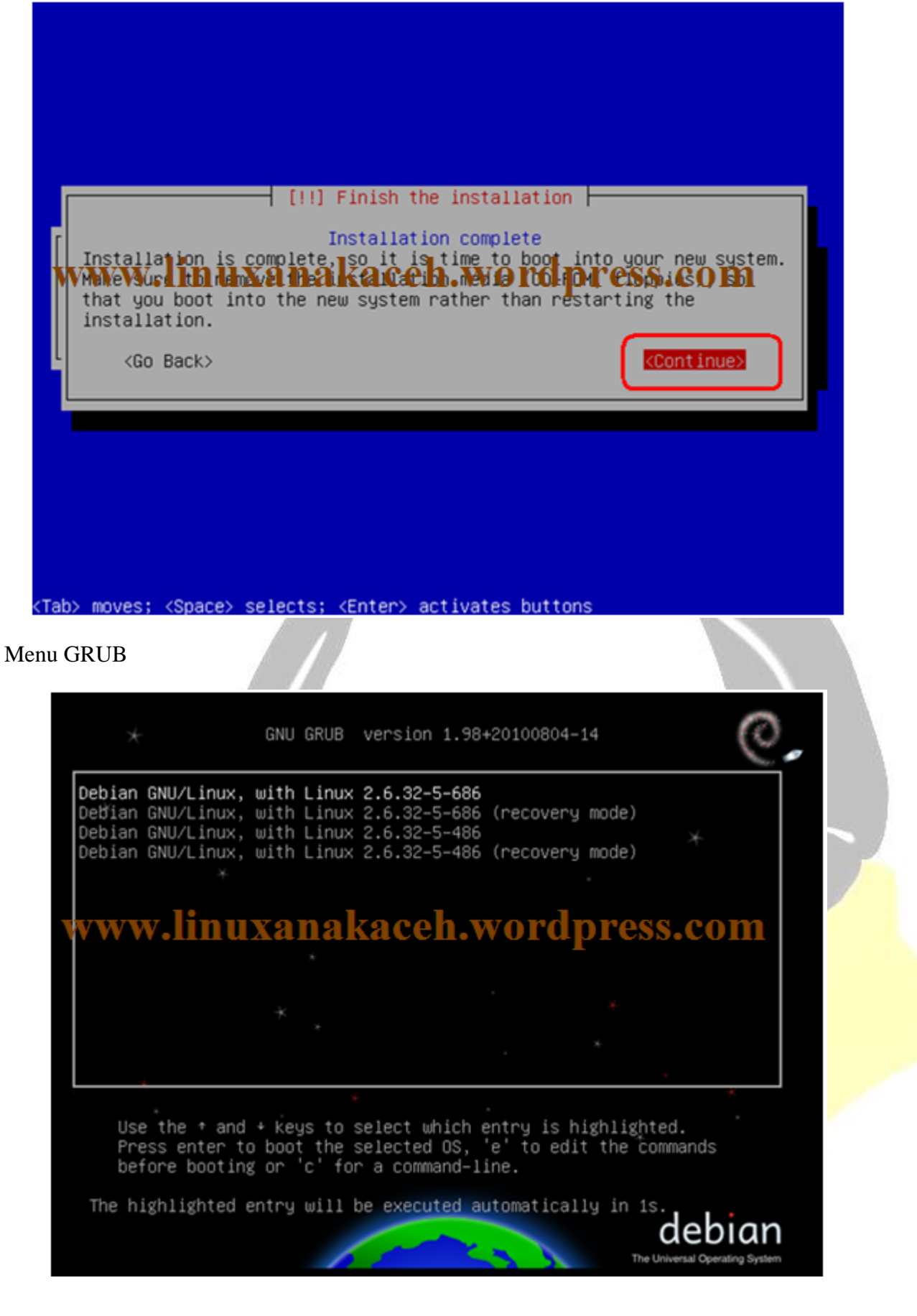

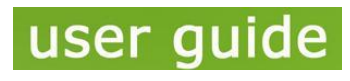

**Oleh Safrizal www.linuxanakaceh.wordpress.com www.facebook.com/rizal.linaty**

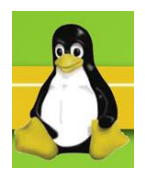

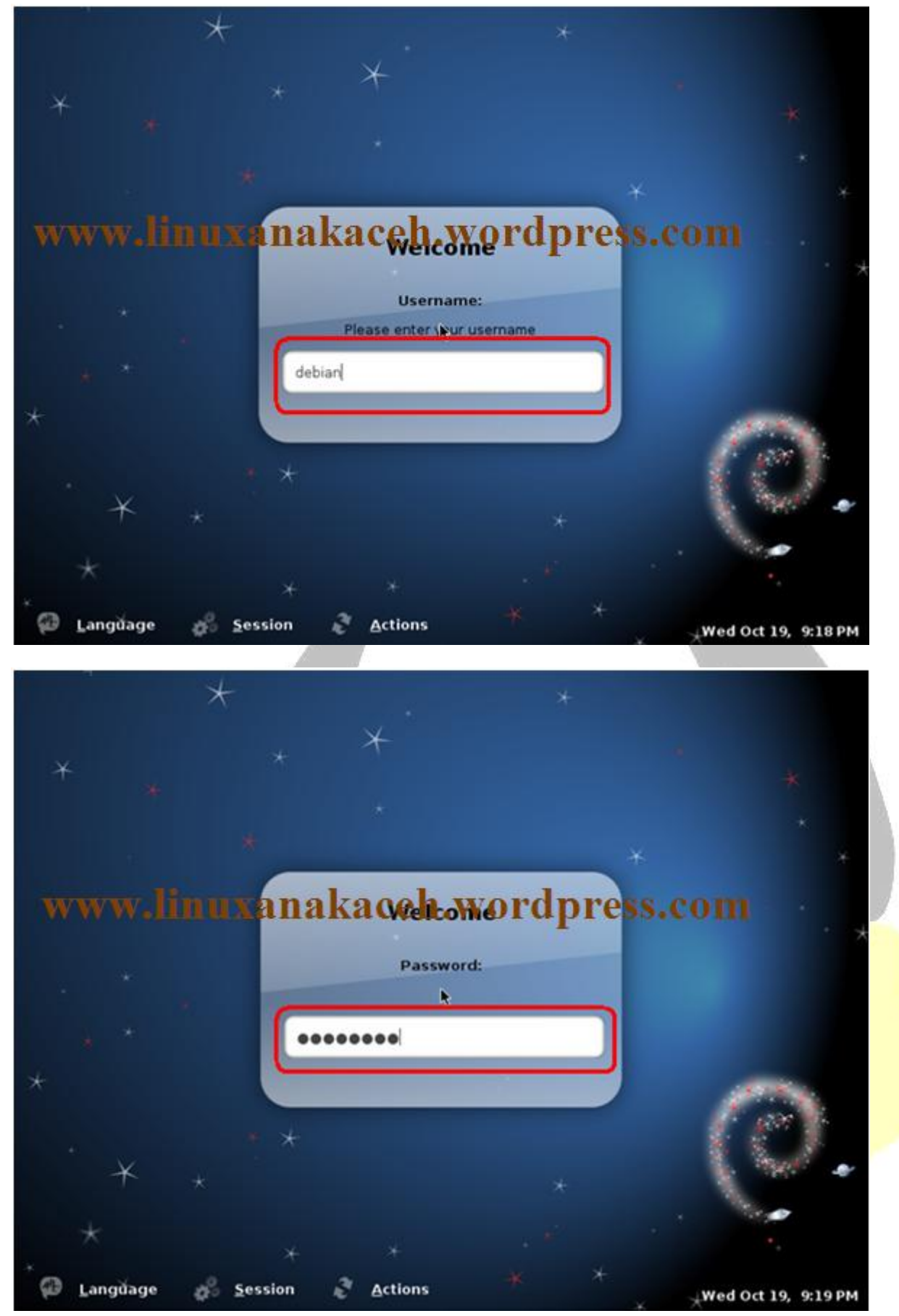

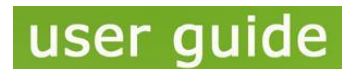

**Oleh Safrizal www.linuxanakaceh.wordpress.com www.facebook.com/rizal.linaty**

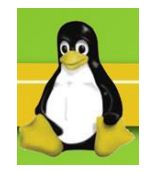

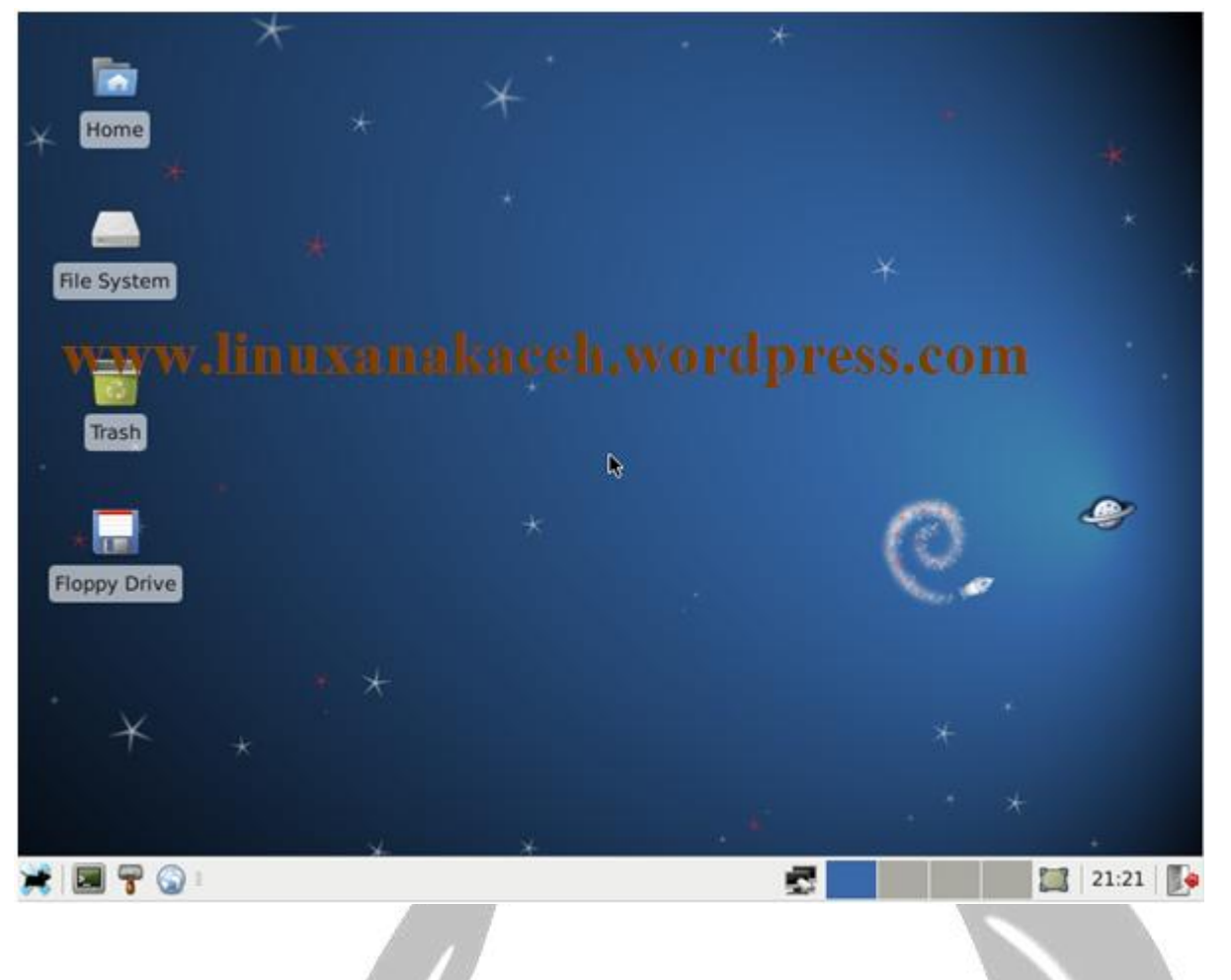

Selamat Mencoba